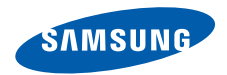

# **SGH-i550 Mode d'emploi**

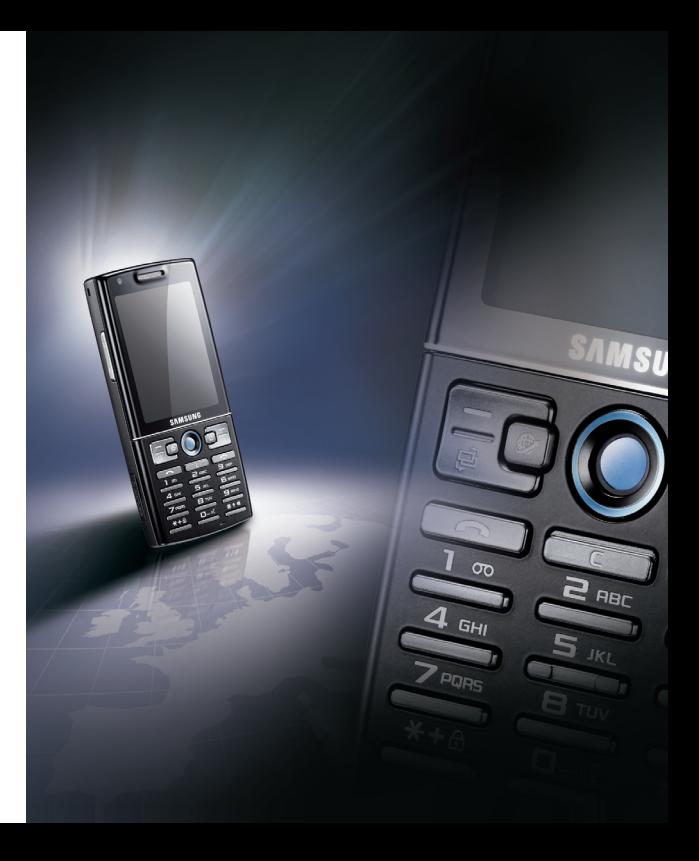

# **Utilisation de ce mode d'emploi**

Ce mode d'emploi a été conçu spécialement pour vous guider dans l'utilisation de votre appareil. Pour une prise en main rapide, consultez le Guide de démarrage rapide.

# **Icônes**

Familiarisez-vous d'abord avec les symboles utilisés dans ce mode d'emploi :

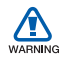

*Avertissement*—situations susceptibles de vous blesser ou de blesser d'autres personnes

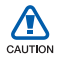

*Attention*—situations susceptibles d'endommager votre appareil ou d'autres appareils

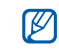

*Remarque*—remarques, conseils d'utilisation ou informations complémentaires

- $\blacktriangleright$  *Référence*—pages contenant plus d'informations ; par exemple :  $\blacktriangleright$  p. 12 (reportez-vous à la page 12)
- → *Suivi de*—Pour modifier l'ordre des options ou des menus, vous devez exécuter une action ; par exemple : Appuyez sur [ुुं∃] → **Multimédia** → Lect. audio (représente [a], suivi de **Multimédia**, suivi de **Lect. audio**)
- [ ] *Crochets*—touches du téléphone ; par exemple :  $[ $\omega$ ]$ (représente la touche marche/ arrêt)

 $\langle$  > *Crochets*— touches du téléphone pour gérer différentes fonctions sur chaque écran ; par exemple : <sup>&</sup>lt;**OK**> (représente la touche écran **OK**)

## **Droits d'auteur et marques commerciales**

Les droits sur toutes les technologies et produits inclus dans cet appareil sont la propriété de leurs détenteurs respectifs.

• Cet appareil contient un logiciel sous licence de Symbian Ltd. © 1998-2007. Symbian et Symbian OS sont des marques de Symbian Ltd.

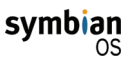

• Java™ est une marque ou une marque déposée de Sun Microsystems, Inc.

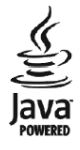

- Bluetooth® est une marque déposée de Bluetooth SIG, Inc. international— ID QD Bluetooth : B013176
- Windows Media Player ® est une marque déposée de Microsoft Corporation.

# **Table des matières**

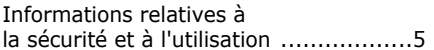

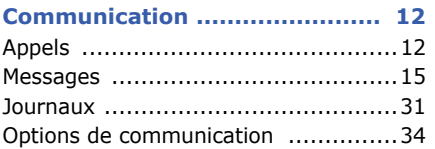

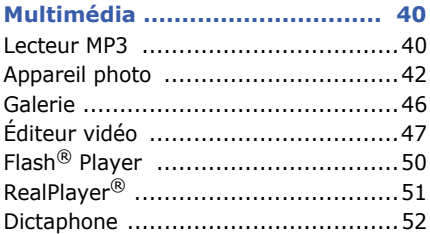

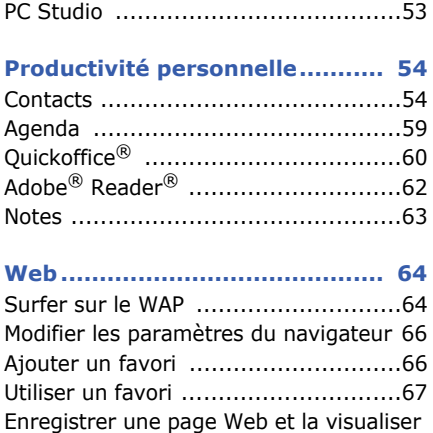

hors connexion ................................67 [Télécharger des fichiers sur le WAP ....68](#page-68-0)

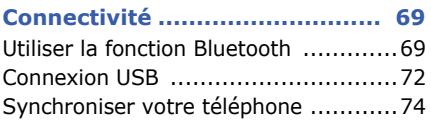

#### **[Programmes supplémentaires](#page-76-0) .. 76**

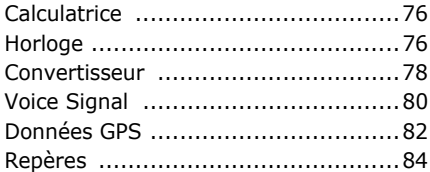

#### **[Gestionnaires](#page-85-0) ........................... 85**

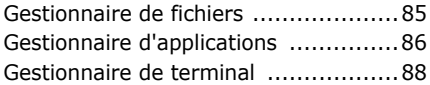

[Gestionnaire des clés d'activation ......89](#page-89-0)[Gestionnaire de carte mémoire ..........90](#page-90-0)[Gestionnaire de connexions ..............92](#page-92-0)

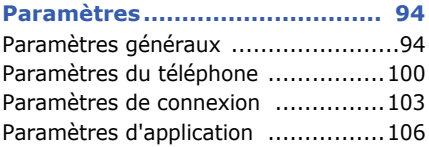

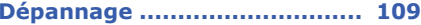

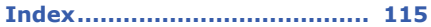

# <span id="page-5-0"></span>**Informations relatives à la sécurité et à l'utilisation**

Conformez-vous toujours aux mises en garde suivantes afin de prévenir toute situation dangereuse et illégale et de garantir des performances optimales.

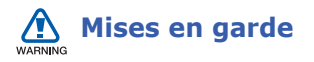

#### **Ne laissez pas le téléphone à la portée d'enfants en bas âge et d'animaux domestiques**

Tenez le téléphone, ses pièces et ses accessoires, hors de portée des enfants en bas âge et des animaux. Si les petites pièces sont avalées, elles peuvent provoquer un étouffement ou des blessures graves.

#### **Installez les appareils portables et le matériel avec précaution**

Veillez à la bonne fixation de vos appareils mobiles et de leurs accessoires dans votre véhicule. Evitez de poser votre téléphone ou l'un de ses accessoires à proximité ou dans une zone d'ouverture des airbags. Si l'équipement téléphonique n'est pas installé correctement, le déclenchement de l'airbag pourra provoquer des blessures graves.

#### **Manipulez et éliminez les batteries et les chargeurs selon la réglementation en vigueur**

• N'utilisez que les batteries et les chargeurs homologués par Samsung. L'utilisation de batteries et de chargeurs incompatibles peut provoquer des blessures graves ou endommager votre téléphone.

- Ne jetez jamais les batteries au feu. Suivez la réglementation en vigueur concernant l'élimination des batteries usagées.
- Ne posez pas jamais les batteries ou le téléphone dans ou sur un appareil chauffant, tel qu'un four micro-ondes, une cuisinière ou un radiateur. En cas de surchauffe, les batteries peuvent exploser.

#### **Evitez les interférences avec les pacemaker**

Maintenez une distance minimale de 15 cm (6 pouces) entre vos appareils mobiles et le pacemaker pour éviter toute interférence, conformément aux directives des fabricants et de Wireless Technology Research, un groupe de recherche indépendant. Si vous soupçonnez toute interférence entre

votre téléphone et un pacemaker ou un appareil médical, éteignez immédiatement le téléphone et contactez le fabricant du pacemaker ou de l'appareil médical.

#### **Eteignez le téléphone dans les lieux présentant des risques d'explosion**

N'utilisez pas votre téléphone dans une station-service ou à proximité de produits combustibles ou chimiques. Eteignez le téléphone dans les lieux où son utilisation est interdite. Votre téléphone peut provoquer une explosion ou un incendie dans ou à proximité de lieux de stockage ou de transfert de produits chimiques ou combustibles ou dans les zones de dynamitage. Ne transportez et ne stockez jamais de liquides inflammables, de gaz ou de matériaux explosifs dans le même habitacle que le téléphone, ses composants ou ses accessoires.

# **Réduisez les gestes répétitifs**

Lorsque vous envoyez des SMS, utilisez les fonctions spéciales de modèles et de saisie intuitive pour réduire les gestes répétitifs. Pensez à faire des pauses lorsque vous jouez à des jeux sur votre téléphone.

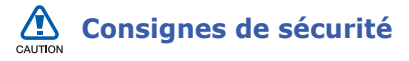

#### **N'utilisez jamais votre téléphone en conduisant**

Evitez d'utiliser votre téléphone en conduisant et respectez la réglementation concernant l'utilisation des téléphones portables pendant la conduite automobile. Utilisez le kit mains-libres pour conduire en toute sécurité.

#### **Observez toutes les mises en garde et consignes de sécurité**

Respectez la réglementation interdisant l'utilisation des appareils mobiles dans certains lieux.

#### **Utilisez uniquement des accessoires homologués par Samsung**

L'utilisation d'accessoires incompatibles peut endommager le téléphone ou provoquer des blessures.

#### **Éteignez votre téléphone à proximité d'équipements médicaux**

Votre téléphone peut causer des interférences avec le matériel médical utilisé dans les hôpitaux et les centres de soins. Observez la réglementation en vigueur ainsi que les consignes et mises en garde affichées par le personnel médical.

#### **Eteignez le téléphone ou désactivez les fonctions réseau lorsque vous voyagez en avion**

Votre téléphone peut engendrer des interférences avec l'équipement de l'avion. Respectez le règlement de la compagnie aérienne et éteignez votre téléphone ou passez en mode ne nécessitant pas de liaison au réseau lorsque vous y êtes invité.

#### **Protégez les batteries et les chargeurs**

• Evitez d'exposer les batteries à des températures extrêmes (inférieures à 0° C/32° F ou supérieures à 45° C/ 113° F). Les températures très faibles ou très élevées affectent la capacité de charge et la durée de vie des batteries.

- Evitez tout contact des batteries avec les objets métalliques, car cela peut créer une connexion entre les bornes + et - des batteries et endommager les batteries de manière temporaire ou permanente.
- N'utilisez jamais des batteries et un chargeur endommagés.

#### **Manipulez votre téléphone avec soin**

- Evitez tout contact avec des liquides qui peuvent provoquer des dégâts graves. N'utilisez pas le téléphone avec les mains mouillées. L'eau peut endommager votre téléphone et entraîner l'annulation de la garantie du fabricant.
- N'utilisez pas et ne stockez pas votre téléphone dans un endroit poussiéreux ou sale. Ses composants risquent de se détériorer.
- Votre téléphone se compose de pièces électroniques complexes. Protégez-les de tout choc pour éviter des dégâts graves.
- La peinture pourrait bloquer les pièces mobiles du téléphone et perturber son fonctionnement.
- N'utilisez pas le flash ni l'éclairage du téléphone trop près des yeux des enfants et des animaux.
- Les champs magnétiques peuvent endommager votre téléphone et les cartes mémoire. N'utilisez pas d'étui ni d'accessoires dotés de fermetures magnétiques et évitez toute exposition prolongée de votre téléphone à des champs magnétiques.

#### **Evitez les interférences avec des appareils électroniques.**

Les signaux de fréquence radio émis par votre téléphone peuvent perturber le fonctionnement des systèmes électroniques mal installés ou insuffisamment protégés, notamment les pacemakers, les prothèses auditives, le matériel médical et les véhicules à moteur. Contactez les fabricants de ces appareils électroniques pour mettre fin aux interférences éventuelles.

# **Informations importantes sur l'utilisation**

#### **Utilisez votre téléphone dans la position normale**

Evitez tout contact avec l'antenne interne de votre téléphone.

#### **Toute réparation doit être confiée à un technicien agréé.**

Si vous faites appel à un technicien non agrée, cela pourrait endommager votre téléphone et annuler votre garantie.

#### **Préservez la durée de vie des batteries et du chargeur**

- Ne laissez pas la batterie branchée au chargeur pendant plus d'une semaine car une surcharge risque de raccourcir sa durée de vie.
- Si elle n'est pas utilisée pendant une période prolongée, une batterie pleine se déchargera progressivement.
- Lorsque le chargeur n'est pas utilisé, ne le laissez pas branché à une prise de courant.
- Utilisez la batterie pour votre téléphone uniquement.

#### **Manipulez soigneusement les cartes SIM et mémoire**

- Ne retirez pas les cartes lorsque le téléphone y enregistre ou y lit des informations car vous risqueriez de perdre des données et/ou d'endommager la carte ou le téléphone.
- Protégez les cartes contre les chocs violents, l'électricité statique et le bruit électrique émanant d'autres appareils.
- Une trop grande fréquence des opérations d'effacement et d'écriture réduit la durée de vie de la carte mémoire.
- Ne touchez pas les extrémités couleur or de la carte avec vos doigts ou avec des objets métalliques. Si la carte est sale, nettoyez-la avec un chiffon doux.

#### **Garantir la disponibilité des services d'urgence**

Dans certains lieux et situations, il est impossible de joindre les numéros d'urgence avec votre téléphone. Avant de vous rendre dans des régions éloignées ou sous-développées, prévoyez un autre moyen de contacter les services d'urgence.

## **Informations sur la certification DAS**

Votre téléphone a été conçu pour ne pas dépasser les limites d'exposition aux radiofréquences (RF) recommandées par le Conseil de l'Union européenne. Ces normes empêchent la vente d'appareils mobiles qui dépassent le niveau d'exposition maximal (également connu sous le nom de DAS ou Débit d'absorption spécifique) de 2,0 watts par kilogramme de tissu humain.

Pendant les tests, la valeur DAS maximale enregistrée pour ce modèle a été de 0,719 watts par kilogramme. En fonctionnement normal, la valeur DAS réelle pourra être beaucoup plus faible car le téléphone n'émet que l'énergie RF nécessaire à la transmission du signal vers la station de base la plus proche. Par l'émission automatique de niveaux plus faibles dès que cela est possible, votre téléphone minimise l'exposition globale à l'énergie RF.

La Déclaration de conformité située au dos de ce mode d'emploi atteste de la conformité de votre téléphone avec la directive européenne R&TTE (équipements de radiocommunications et des équipements terminaux de télécommunications). Pour plus d'informations sur le DAS et les normes européennes correspondantes, visitez le site Web de Samsung mobile.

Avec votre téléphone, vous pouvez recevoir et envoyer plusieurs types d'appels et de messages sur les réseaux cellulaires et Internet.

**Communication**

# <span id="page-12-1"></span>**Appels**

1

<span id="page-12-0"></span>chapitre

Familiarisez-vous avec les fonctions d'appel de votre téléphone. Pour les fonctions de base, consultez le Guide de démarrage rapide.

#### **Composer un numéro international**

1. Appuyez deux fois sur  $[\ast]$  pour saisir le caractère **+** (qui remplace le préfixe international).

- 2. Saisissez le numéro de téléphone complet (indicatif pays, indicatif régional et numéro de téléphone), puis appuyez sur la touche  $\lceil \bullet \rceil$ .
- 3. Pour raccrocher, appuyez sur  $[\neg]$ .

# **Téléphoner à partir de la liste des contacts**

- 1. En mode veille, appuyez sur  $[\triangleleft] \rightarrow$ **Contacts** pour ouvrir la liste des contacts.
- 2. Vous pouvez naviguer jusqu'à un contact ou en rechercher un dans la liste en saisissant les premières lettres du nom de la personne.

3. Appuyez sur  $\sim$  pour appeler le numéro par défaut de ce contact.

Avec la boule de commande, vous  $\varnothing$ pouvez ouvrir les cartes des contacts et sélectionner un autre numéro ou type d'appel (par ex. un appel vidéo).

# **Insérer une pause**

Lorsque vous appelez un système automatisé, vous pouvez insérer une pause entre le numéro de téléphone et une autre série de numéros.

Pour insérer un espace, appuyez sur  $[\ast]$ pour choisir le type de pause :

• **p** (pause automatique)-appuyez trois fois sur  $[\frac{1}{2}]$  pour insérer une pause automatique. Le téléphone marquera une pause de deux secondes puis transmettra automatiquement les numéros.

• **<sup>w</sup>** (pause manuelle)-appuyez quatre fois sur  $[\frac{1}{2}]$  pour insérer une pause manuelle. Après la pause, vous devez appuyer sur <**Envoyer**> pour transmettre les numéros restants.

### **Afficher et rappeler des appels en absence**

Votre téléphone affiche les appels en absence à l'écran.

Pour rappeler un appel en absence,

- 1. Appuyez sur la boule de commande.
- 2. Naviguez jusqu'à un appel en absence.
- 3. Appuyez sur  $\left[\right.\rightleftharpoons\right]$  pour composer son numéro.

## **Appeler un numéro récemment émis**

- 1. En mode veille, appuyez sur  $\left[\right.\rightleftharpoons\right]$  pour afficher la liste des derniers numéros composés.
- 2. Naviguez jusqu'au numéro, puis appuyez sur  $\lceil \bullet \rceil$ .

# **Transférer les appels**

Cette fonction n'est pas disponible chez tous les opérateurs téléphoniques.

Pour transférer vos appels entrants vers un autre numéro,

- 1. En mode veille, appuyez sur [ᆯ]  $\rightarrow$ **Paramètres**→ **Téléphone** → **Renvoi d'appel**.
- 2. Naviguez jusqu'à un type d'appel et appuyez sur la boule de commande.
- 3. Naviguez jusqu'à un type de transfert puis appuyez sur <**Options**<sup>&</sup>gt; → **Activer**.
- 4. Pour les appels vocaux, naviguez jusqu'à la destination du renvoi (boîte vocale ou autre numéro) et appuyez sur la boule de commande.
- 5. Au besoin, spécifiez un numéro de téléphone et appuyez sur <**OK**>.

# **Bloquer des appels**

Pour utiliser cette fonction, vous devez disposer d'un mot de passe d'interdiction que vous obtiendrez auprès de votre opérateur téléphonique.

Pour bloquer les appels provenant d'un numéro spécifique,

1. En mode veille, appuyez sur [ᆯ] → **Paramètres**→ **Téléphone** → **Interd. d'appels**.

#### **Communication**

- 2. Naviguez jusqu'à un type d'interdiction et appuyez sur la boule de commande.
- 3. Entrez le mot de passe d'interdiction puis appuyez sur <**OK**>.

Si un mot de passe erroné est saisi trois fois de suite, l'appareil se verrouille. Contactez votre opérateur.

# <span id="page-15-0"></span>**H** Messages

Familiarisez-vous avec les fonctions de messagerie. Pour saisir du texte, consultez le Guide de démarrage rapide. Pour plus d'informations sur les options, voir ["Options de communication,"](#page-34-0) ▶ [34](#page-34-0).

## **Dossiers de messages**

Lorsque vous ouvrez le menu Messagerie, l'option **Nouveau msg** s'affiche à l'écran avec une liste de dossiers :

- **Msgs reçus** : ce dossier contient tous les messages reçus, à l'exception des e-mails et des messages de diffusion sur cellules.
- **Mes dossiers** : modèles de messages et messages enregistrés.
- **Bte aux lettres** : les e-mails reçus ; lorsque vous créez une boîte aux lettres, le nom de cette dernière apparaît ici.
- **Brouillons** : les messages qui n'ont pas encore été envoyés.
- **Msgs envoyés** : les messages récemment envoyés.
- **A envoyer** : dossier temporaire qui contient les messages en attente d'être envoyés.
- **Rapports** : accusés de réception des messages texte et multimédia ; vous devez demander l'accusé de réception dans les options de message avant l'envoi.
- Les messages envoyés via Bluetooth  $\mathbb{Z}$ ne sont pas enregistrés dans les dossiers **Brouillons** et **Msgs envoyés**.
	- Il peut être impossible de recevoir un accusé de réception pour un message multimédia envoyé à une adresse e-mail.

# **Icônes de la boîte de réception**

Dans la boîte de réception, les icônes suivantes peuvent apparaître à côté de vos messages :

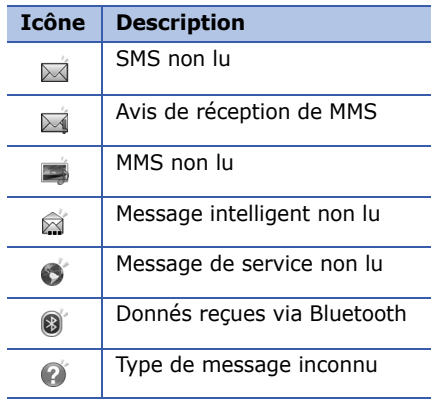

# **Etat de la boîte d'envoi**

Lorsque vous êtes en-dehors de la zone de couverture ou n'avez pas établi de connexion au réseau ou au serveur de messagerie, vos messages demeurent dans le dossier À envoyer jusqu'à la prochaine connexion. L'état de la boîte d'envoi explique pourquoi un message y est conservé :

- **Envoi en cours** : le téléphone est en cours de connexion et le message sera immédiatement envoyé.
- **En attente** : le message est en attente derrière un autre message et sera envoyé dans les plus brefs délais.
- **Sera renvoyé à (heure)** : l'envoi a échoué et le message sera envoyé à l'heure indiquée. Appuyez sur <sup>&</sup>lt;**Options**<sup>&</sup>gt; → **Envoyer** pour renvoyer le message.
- **Différé** : l'envoi du message est programmé pour une heure ultérieure.

• **Echec** : le téléphone a tenté plusieurs fois d'envoyer le message mais sans succès.

# **SMS**

Si votre texte dépasse 160 caractères,  $\mathbb{Z}$ il sera envoyé en plusieurs messages et l'envoi peut vous coûter plus cher.

#### **Envoyer un SMS**

- 1. En mode veille, appuyez sur [ᇢ] → **Messagerie** → **Nouveau msg** →**Message texte**.
- 2. Entrez un numéro de téléphone ou appuyez sur la boule de commande pour sélectionner un contact.
- 3. Appuyez sur la touche Bas puis rédigez le texte du message.
- 4. Appuyez sur la boule de commande pour envoyer le message.

#### **Lire un SMS**

- 1. En mode veille, appuyez sur [ुुं=] → **Messagerie** → **Msgs reçus**.
- 2. Naviguez jusqu'à un message et appuyez sur la boule de commande.

#### **Récupérer des messages d'une carte SIM**

Avant de pouvoir consulter les messages stockés sur la carte SIM, vous devez les copier dans un dossier de votre téléphone.

- 1. En mode veille, appuyez sur [ुुं=] → **Messagerie** → <sup>&</sup>lt;**Options**<sup>&</sup>gt; →**Messages SIM**.
- 2. Appuyez sur <**Options**<sup>&</sup>gt; → **Marquer/ Enlever** → **Marquer** (pour sélectionner un message) ou **Tout marquer** (pour sélectionner les messages).

3. Appuyez sur <**Options**<sup>&</sup>gt; <sup>→</sup> **Copier** →**Msgs reçus** ou un dossier.

Vous pouvez désormais lire les messages du dossier du téléphone.

#### **MMS**

Il est nécessaire de définir un point d'accès avant de pouvoir utiliser le service de messagerie multimédia.

#### **Définir un point d'accès**

Les paramètres de point d'accès peuvent être fournis dans un message intelligent provenant d'un prestataire de services. Pour définir automatiquement un point d'accès à l'aide d'un message intelligent, consultez la section ["Enregistrer les](#page-30-0)  [données ou les paramètres des messages](#page-30-0)  [intelligents sur votre téléphone,"](#page-30-0) ▶ [30](#page-30-0).

#### **Communication**

Pour définir manuellement un point d'accès,

- 1. En mode veille, appuyez sur [ुुं=] → **Paramètres**→ **Connexion** → **Points d'accès**.
- 2. Appuyez sur la touche Bas et sur la boule de commande pour sélectionner un point d'accès existant ou appuyez sur <**Options**<sup>&</sup>gt; → **Nouveau point d'accès**.
- 3. Configurez les options du point d'accès en fonction des consignes de votre opérateur.

#### **Envoyer un MMS**

- 1. En mode veille, appuyez sur [ुुं=] → **Messagerie** → **Nouveau msg** →**Message multimédia**.
- 2. Entrez un numéro de téléphone ou appuyez sur la boule de commande pour sélectionner un contact.
- 3. Appuyez sur la touche Bas puis rédigez l'objet.
- 4. Appuyez sur la touche Bas puis rédigez le texte.
- 5. Pour insérer un élément multimédia, sélectionnez <**Options**<sup>&</sup>gt; → **Insérer objet** <sup>→</sup> un type d'élément multimédia. Pour créer et insérer un nouvel élément multimédia, sélectionnez <**Options**<sup>&</sup>gt; → **Insérer nouveau**<sup>→</sup> un type d'élément multimédia.
- 6. Appuyez sur la boule de commande →**Envoyer** pour envoyer le message.

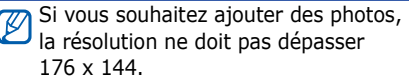

#### **Modifier un MMS**

Vous pouvez modifier votre MMS avant de l'envoyer :

- Pour ajouter des champs à l'en-tête du message, appuyez sur <**Options**<sup>&</sup>gt; → **Champs d'adresse** <sup>→</sup> un type de champ
- Pour changer l'aspect du message, appuyez sur <**Options**<sup>&</sup>gt; → une position de texte
- Pour prévisualiser le message créé, sélectionnez <**Options**<sup>&</sup>gt; → **Aperçu**.
- Pour supprimer un élément, appuyez sur <**Options**<sup>&</sup>gt; → **Supprimer** → un élément.

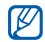

Vous pouvez ajouter des images, des fichiers son ou vidéo aux diapos. Mais vous ne pouvez ajouter qu'un seul type de contenu multimédia par diapo.

# **Lire un MMS**

- 1. En mode veille, appuyez sur [ᇢ] → **Messagerie** → **Msgs reçus**.
- 2. Naviguez jusqu'à un message et appuyez sur la boule de commande.

# **Ecouter le répondeur**

Si le numéro de votre répondeur est prédéfini par votre opérateur, maintenez la touche [**1**] enfoncée pour accéder à votre répondeur. Si le numéro n'est pas prédéfini ou doit être modifié,

- 1. En mode veille, appuyez sur [ᇢ] → **Outils**→ **Bte d'appel**.
- 2. Entrez le numéro du répondeur fourni par votre opérateur.
- 3. Appuyez sur <**OK**>.

Dorénavant, vous pouvez aussi accéder au répondeur en maintenant la touche [1] enfoncée en mode veille.

# **E-mails**

Pour pouvoir recevoir et envoyer des e-mails, vous devez créer une boîte aux lettres.

#### **Créer une boîte aux lettres**

- 1. En mode veille, appuyez sur [ᆯ]  $\rightarrow$ **Messagerie** → <sup>&</sup>lt;**Options**<sup>&</sup>gt; →**Paramètres**→ **E-mail**.
- 2. Naviguez jusqu'à une **Boîte utilisée** et appuyez sur la boule de commande.
- 3. Appuyez sur <**Oui**>.
- 4. Appuyez sur la boule de commande pour lancer l'assistant et suivez les instructions qui s'affichent à l'écran.

La nouvelle boîte aux lettres apparaîtra automatiquement dans la Messagerie. Pour changer de boîte aux lettres, retournez aux Paramètres e-mail et basculez de la "Boîte utilisée" vers une autre boîte (étapes 1 et 2 ci-dessus).

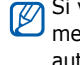

Si vous utilisez le protocole POP3, les messages e-mail ne sont pas automatiquement mis à jour en mode connexion. Vous devez vous déconnecter puis vous reconnecter pour visualiser les nouveaux messages.

#### **Envoyer un e-mail**

- 1. En mode veille, appuyez sur [ᇢ] → **Messagerie** → **Nouveau msg** →**E-mail**.
- 2. Entrez une adresse e-mail ou appuyez sur la boule de commande pour sélectionner un contact.
- 3. Appuyez sur la touche Bas puis rédigez l'objet.
- 4. Appuyez sur la touche Bas puis rédigez le texte du message.
- 5. Appuyez sur <**Options**<sup>&</sup>gt; → **Insérer** →un type de pièce jointe (facultatif).

6. Appuyez sur la boule de commande →**Envoyer**.

Si vous travaillez hors connexion ou hors de la zone de couverture, le message est placé dans le dossier Boîte d'envoi jusqu'à la prochaine connexion.

#### **Afficher un e-mail**

Lorsque vous ouvrez une boîte aux lettres, vous pouvez choisir de vous connecter au serveur e-mail ou d'afficher hors connexion les messages e-mail précédemment récupérés. Une fois les messages récupérés, vous pouvez les lire hors connexion.

Pour visualiser un nouvel e-mail en ligne,

- 1. En mode veille, appuyez sur [ुुं=] → **Messagerie** → votre boîte aux lettres.
- 2. Appuyez sur <**Options**<sup>&</sup>gt; →**Connexion**.

3. Appuyez sur <**Options**<sup>&</sup>gt; →**Télécharger e-mail**.

Pour visualiser un nouveau message hors liane,

- 1. Répétez les étapes 1 à 3.
- 2. Appuyez sur <**Options**<sup>&</sup>gt; → **Déconnexion**.

#### **Afficher ou enregistrer des pièces jointes à un e-mail**

Les pièces jointes  $(\Box)$  peuvent contenir des virus susceptibles CAUTION d'endommager votre téléphone. Pour réduire les risques de contamination, téléchargez des fichiers depuis des sources fiables uniquement. Pour plus d'informations, consultez la section ["Gestion des certificats,"](#page-98-0) ▶ [98](#page-98-0).

#### **Communication**

Pour visualiser une pièce jointe,

- 1. Dans un e-mail ouvert, appuyez sur <sup>&</sup>lt;**Options**<sup>&</sup>gt; → **Pièces jointes**.
- 2. Naviguez jusqu'à la pièce jointe puis appuyez sur la boule de commande.

La pièce jointe s'ouvre dans l'application correspondante.

Pour enregistrer une pièce jointe,

- 1. Dans un e-mail ouvert, appuyez sur <sup>&</sup>lt;**Options**<sup>&</sup>gt; → **Pièces jointes**.
- 2. Sélectionnez la pièce jointe puis appuyez sur <**Options**<sup>&</sup>gt; →**Enregistrer**.

#### **Supprimer un e-mail**

Vous pouvez choisir entre le supprimer uniquement dans le téléphone ou également au niveau du serveur de messagerie.

Pour supprimer un message du téléphone uniquement,

- 1. En mode veille, appuyez sur [ᇢ] → **Messagerie** → votre boîte aux lettres.
- 2. Sélectionnez un e-mail puis choisissez <sup>&</sup>lt;**Options**<sup>&</sup>gt; → **Supprimer** →**Téléphone uniquement**.

L'en-tête de l'e-mail restera dans la boîte aux lettres jusqu'à la suppression du message du serveur. Pour supprimer un message à la fois du téléphone et du serveur,

- 1. En mode veille, appuyez sur [ुुं=] → **Messagerie** → votre boîte aux lettres.
- 2. Sélectionnez un e-mail puis choisissez <sup>&</sup>lt;**Options**<sup>&</sup>gt; → **Supprimer** →**Téléphone et serveur**.

Hors connexion, les messages sont supprimés lors de la prochaine connexion au serveur. Si vous utilisez le protocole POP3, les messages sont supprimés dès que la connexion à la boîte aux lettres est terminée.

#### **Messagerie instantanée**

Vous pouvez échanger des messages instantanés (MI) à condition que cette fonction soit prise en charge par votre opérateur. Pour pouvoir recevoir et envoyer des messages instantanés, vous devez créer un serveur.

#### **Créer un serveur**

1. En mode veille, appuyez sur [ᇢ] → **Connectiv.**→ **Chat**.

Une invite vous demande si vous souhaitez définir un serveur. Appuyez sur <**Oui**> (si l'invite n'apparaît pas, appuyez sur <**Options**<sup>&</sup>gt; →**Paramètres** → **Serveurs**).

2. Configurez les options du serveur en fonction des consignes de votre opérateur.

#### **Connexion au serveur Chat**

- 1. En mode veille, appuyez sur [ᇢ] → **Connectiv.**→ **Chat**.
- 2. Si le téléphone ne tente pas de se connecter automatiquement, appuyez sur <**Options**<sup>&</sup>gt; → **Se connecter**.

#### **Communication**

- 3. Entrez votre ID utilisateur et votre mot de passe puis appuyez sur <**OK**>.
- 4. Pour vous déconnecter, appuyez sur <sup>&</sup>lt;**Options**<sup>&</sup>gt; → **Se déconnecter**.

#### **Débuter une conversation**

- 1. En mode veille, appuyez sur [ᆯ]  $\rightarrow$ **Connectiv.**→ **Chat** →**Conversations**.
- 2. Appuyez sur <**Options**<sup>&</sup>gt; → **Nvelle conversation**→ **Entrer ID utilisateur** ou **Sélect. ds les contacts**.
- 3. Saisissez un ID utilisateur ou sélectionnez une personne dans la liste des contacts.
- 4. Pendant une conversation, appuyez sur <**Options**> pour accéder aux fonctions suivantes :
- **Insérer smiley** : sélectionnez l'un des smileys prédéfinis
- **Envoyer une photo** : envoyez une photo à un contact du Chat
- **Enregistrer session** : enregistrez votre conversation puis sauvegardez-la dans les Notes
- **Options de blocage**  <sup>→</sup> **Ajouter dans bloqués** : bloquez les messages provenant d'un contact du Chat
- **Changer ma disponibilité** : changez la façon dont vous apparaissez aux autres contacts du Chat
- 5. Pour clôturer une session de chat, sélectionnez <**Options**<sup>&</sup>gt; → **Terminer conversation**.

#### **Accepter une invitation**

En mode veille, lorsque vous êtes connecté au service de messagerie instantanée et que vous recevez une invitation à participer à une conversation, le message « 1 nouveau message chat » <sup>s</sup>'affiche. Pour accepter l'invitation, appuyez sur <**Afficher**>. Si vous recevez plusieurs invitations en même temps, choisissez <**Afficher**>, naviguez jusqu'à une invitation puis appuyez sur <**OK**>.

#### **Ajouter des contacts Chat**

Pour enregistrer un nouveau contact Chat, sélectionnez <**Options**<sup>&</sup>gt; →**Ajouter ds contact Chat** pendant une session de chat. Vous pouvez aussi ajouter des informations dans les Contacts Chat en appuyant sur <sup>&</sup>lt;**Options**<sup>&</sup>gt; → **Nouveau contact Chat**. Lorsque vous ouvrez la liste des Contacts Chat, les icônes suivantes pourront apparaître :

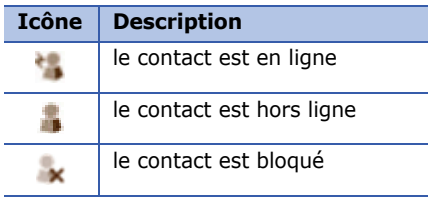

Si aucune icône n'apparaît à côté du contact, ce dernier est inconnu.

#### **Modifier les options de chat**

Lors d'une session de chat, appuyez sur <sup>&</sup>lt;**Options**> pour accéder aux fonctions suivantes :

• **Préférences** : définissez les préférences pour les contacts et les messages de chat.

- **Serveurs** : ajoutez un nouveau serveur ou modifiez les paramètres d'un serveur existant.
- **Serveur par défaut** : définissez le serveur par défaut pour la messagerie instantanée
- **Type de connexion Chat** : réglez le mode de connexion sur automatique (types) ou manuel

# **Messages audio**

Vous pouvez envoyer des messages audio à l'aide de mémos vocaux de clips audio. Pour enregistrer un mémo vocal ou clip audio, consultez la section ["Dictaphone,"](#page-52-1). ▶ [52](#page-52-1).

#### **Envoyer un message audio**

1. En mode veille, appuyez sur [ᆯ] → **Messagerie** → **Nouveau msg** →**Message audio**.

- 2. Appuyez sur <**Options**<sup>&</sup>gt; → **Ajouter destinataire**.
- 3. Naviguez jusqu'à un destinataire et appuyez sur la boule de commande →<**OK**>.
- 4. Pour insérer un clip audio existant :
	- a. Appuyez sur <**Options**<sup>&</sup>gt; → **Insérer clip audio** → **Depuis la galerie**.
	- b. Naviguez jusqu'à un clip audio, puis appuyez sur la boule de commande (passez à l'étape 6).
- 5. Pour enregistrer et insérer un nouveau clip audio :
	- a. Appuyez sur <**Options**<sup>&</sup>gt; → **Insérer clip audio** → **Nouveau clip audio**.
	- b. Dès que l'enregistrement est terminé, appuyez sur <**Arrêter**<sup>&</sup>gt; pour joindre automatiquement le clip audio au message audio.

6. Appuyez sur <**Options**<sup>&</sup>gt; → **Envoyer**.

### **Messages de diffusion**

Si votre opérateur prend en charge cette fonction, vous pouvez vous abonner aux messages de diffusion qui envoient des notifications automatiques ou des infos sur l'actualité. Pour connaître les messages de diffusion disponibles, contactez votre opérateur.

#### **Ajouter un sujet de diffusion**

Pour connaître les noms et numéros des sujets, consultez votre opérateur.

Pour ajouter un sujet à la liste des messages de diffusion,

- 1. En mode veille, appuyez sur [ᆯ] → **Messagerie** → <sup>&</sup>lt;**Options**<sup>&</sup>gt; →**Diffusion cellules**.
- 2. Appuyez sur <**Options**<sup>&</sup>gt; → **Sujet** → **Ajouter manuellement**.

3. Saisissez le nom et le numéro du sujet puis appuyez sur <**OK**>.

#### **S'abonner à une diffusion sur cellules**

- 1. En mode veille, appuyez sur [ᇢ] → **Messagerie** → <sup>&</sup>lt;**Options**<sup>&</sup>gt; →**Diffusion cellules**.
- 2. Sélectionnez le sujet souhaité puis appuyez sur <**Options**<sup>&</sup>gt; → **Souscrire**.

Désormais, votre téléphone recevra automatiquement les nouveaux messages.

- 3. Pour annuler l'abonnement, appuyez sur <**Options**<sup>&</sup>gt; → **Annuler la souscription**.
- Certains paramètres de connexion 网
	- peuvent bloquer les diffusions. Contactez votre opérateur téléphonique pour connaître les paramètres appropriés.

#### **Visualiser un sujet de diffusion**

- 1. En mode veille, appuyez sur [ुुं=] → **Messagerie** → <sup>&</sup>lt;**Options**<sup>&</sup>gt; →**Diffusion cellules**.
- 2. Naviguez jusqu'à un dossier de sujet et appuyez sur la boule de commande.
- 3. Naviguez jusqu'à un sujet et appuyez sur la boule de commande.

#### **Choisissez la notification automatique des nouveaux messages de diffusion sur cellules.**

Pour recevoir des notifications de l'arrivée de nouveaux messages de diffusion sur cellules,

1. En mode veille, appuyez sur [ुुं=] → **Messagerie** → <sup>&</sup>lt;**Options**<sup>&</sup>gt; →**Diffusion cellules**.

- 2. Sélectionnez le sujet souhaité puis appuyez sur <**Options**<sup>&</sup>gt; → **Notification prioritaire**.
- 3. Pour interrompre les notifications automatiques, appuyez sur <sup>&</sup>lt;**Options**<sup>&</sup>gt; → **Enlever notif. prioritaire**.

# **Messages intelligents**

Votre téléphone peut recevoir de nombreux types de messages intelligents, y compris des photos, des cartes de visite, des sonneries, des logos d'opérateur, des événements de calendrier, des signets de navigateur et des paramètres. Votre opérateur peut envoyer des messages intelligents qui permettent de charger des paramètres sur votre téléphone.

#### <span id="page-30-0"></span>**Enregistrer les données ou les paramètres des messages intelligents sur votre téléphone**

- 1. En mode veille, appuyez sur [ᆯ]  $\rightarrow$ **Messagerie** → **Msgs reçus**.
- 2. Naviguez jusqu'à un message et appuyez sur la boule de commande.
- 3. Appuyez sur <**Options**> et enregistrez les données ou paramètres en fonction du type de message intelligent :
	- **Message image** : pour enregistrer l'image dans le dossier **Msgs image**, sélectionnez **Enregistrer**
	- **Carte de visite** : sélectionnez **Enregistrer carte visite**
	- **Sonnerie** : pour enregistrer une carte dans **Galerie**, appuyez sur **Enregistrer**
- **Logo opérateur** : pour remplacer le logo de veille, sélectionnez **Enregistrer**
- **Entrée agenda** : sélectionnez **Enregistrer dans Agenda**
- **Message WAP** : sélectionnez **Ajouter aux signets**
- **Numéro de service SMS** : sélectionnez **Enregistrer**
- **Numéro du répondeur** : sélectionnez **Enregistrer ds Contacts**
- **Paramètres du point d'accès** : sélectionnez **Enregistrer**
- **Paramètres e-mail** : sélectionnez **Enregistrer**

Vous pouvez également recevoir une notification par e-mail pour connaître le nombre de nouveaux e-mails présents dans votre boîte aux lettres distante.

# **Messages de service**

Votre opérateur peut vous envoyer des messages de service qui sont automatiquement supprimés lorsqu'ils atteignent leur date d'expiration. Vous pouvez consulter ces messages de service dans votre boîte de réception (vous devrez peut-être télécharger les messages depuis votre opérateur). Pour plus d'informations sur les messages de service, contactez votre opérateur.

<span id="page-31-0"></span>**Journaux**

Familiarisez-vous avec la consultation des informations des journaux relatives aux appels, aux paquets de données et autres événements de communication.

# **Derniers appels**

Vous pouvez afficher et effacer les journaux des derniers appels composés, reçus et manqués.

#### **Visualiser les journaux des derniers appels**

Pour afficher les derniers appels en absence, reçus ou émis,

- 1. En mode veille, appuyez sur [දූ] → **Journal**→ **Derniers appels**.
- 2. Naviguez jusqu'à un type d'appel et appuyez sur la boule de commande.
- 

Pour appeler un numéro depuis un journal d'appels, sélectionnez le numéro puis appuyez sur  $\lceil \bullet \rceil$ .

#### **Effacer les journaux des derniers appels**

Vous pouvez effacer tous les journaux des derniers appels en même temps, effacer un seul journal d'appels ou supprimer un numéro d'un journal.

Pour effacer tous les journaux des derniers appels,

- 1. En mode veille, appuyez sur [ुुं=] → **Journal**→ **Derniers appels**.
- 2. Appuyez sur <**Options**<sup>&</sup>gt; → **Effacer derniers appels**.

Pour effacer un journal des derniers appels,

- 1. En mode veille, appuyez sur [ᆯ] → **Journal**→ **Derniers appels**  → un type d'appel.
- 2. Appuyez sur <**Options**<sup>&</sup>gt; → **Effacer liste**.

Pour effacer un numéro d'un journal,

- 1. En mode veille, appuyez sur [දූ] → **Journal**→ **Derniers appels**  → un type d'appel.
- 2. Naviguez jusqu'au numéro, puis appuyez sur [ **C**].

# **Durée des appels**

Pour afficher la durée de votre dernier appel, appel émis, reçu ou de tous les appels, appuyez sur [පි] → **Journal** → **Durées d'appel**.

Pour réinitialiser les journaux d'appel,

- 1. Appuyez sur <**Options**<sup>&</sup>gt; → **Mettre cptrs à zéro**.
- 2. Saisissez le code de verrouillage (par défaut **00000000**).

# **Données par paquets**

Pour connaître le volume des données par paquets reçues et envoyées, appuyez sur [ ] → **Journal** → **Donn. paquets**.

Pour remettre les compteurs de données par paquets à zéro,

- 1. Appuyez sur <**Options**<sup>&</sup>gt; → **Mettre cptrs à zéro**.
- 2. Saisissez le code de verrouillage (par défaut **00000000**).

# **Journal des communications**

Vous pouvez consulter les détails des communications et filtrer les journaux à l'aide du journal des communications.

#### **Visualiser le journal des communications**

- 1. En mode veille, appuyez sur [දූ] → **Journal**.
- 2. Appuyez sur la touche Droite pour ouvrir le journal des communications.
- Les sous-événements, tels que les SMS envoyés en plusieurs parties, apparaissent en tant qu'une même instance de communication.

#### **Filtrer les événements de journal**

- 1. En mode veille, appuyez sur [ᇢ] → **Journal**.
- 2. Faites défiler vers la droite pour ouvrir le journal des communications.
- 3. Appuyez sur <**Options**<sup>&</sup>gt; → **Filtre**.
- 4. Naviguez jusqu'à un type de filtre et appuyez sur la boule de commande.

#### **Effacer le journal des communications**

Pour effacer de manière permanente tout le contenu des journaux, choisissez <sup>&</sup>lt;**Options**<sup>&</sup>gt; → **Effacer journal**.

# **Durée des appels**

Définissez la durée de conservation de vos instances de communication par les journaux. Passé ce délai, les instances sont automatiquement effacées pour libérer de la mémoire.

Pour définir une durée de conservation,

- 1. En mode veille, appuyez sur [ᆯ]  $\rightarrow$ **Journal**.
- 2. Appuyez sur <**Options**<sup>&</sup>gt; →**Paramètres**.
- 3. Appuyez sur <**Options**<sup>&</sup>gt; → **Changer**.
- 4. Naviguez jusqu'à une durée et appuyez sur la boule de commande.
- Si vous choisissez **Aucun journal**, aucun événement ne sera enregistré dans les journaux.

# <span id="page-34-0"></span>**P** Options de **communication**

# **Options SMS**

Dans l'écran du menu **Messagerie**, sélectionnez <**Options**<sup>&</sup>gt; → **Paramètres** → **Message texte** pour modifier les options suivantes :

• **Ctres de messagerie** : visualisez tous les centres de messagerie ou ajouter un nouveau centre (sélectionnez <sup>&</sup>lt;**Options**<sup>&</sup>gt; → **Nouveau centre msgerie**)

- **Ctre msgerie utilisé** : sélectionnez le centre de messagerie à utiliser pour l'envoi de SMS
- **Encodage caractères** : sélectionnez un type de codage des caractères (**Complet** pour l'Unicode réduit la longueur maximale du message de près de la moitié)
- **Recevoir accusé** : demandez au réseau de vous signaler la livraison de vos messages
- **Validité du message** : définissez la durée de validité du message ; si le message ne peut pas être livré dans le délai indiqué, il sera supprimé du centre de messagerie.
- **Msg envoyé comme** : sélectionnez un format vers lequel convertir les SMS
- **Connexion préférée** : définissez un type de connexion réseau

• **Répondre par même ctre** : choisissez si l'appareil doit utiliser le même centre de messagerie pour les messages de réponse

# **Options MMS**

Dans l'écran du menu **Messagerie**, sélectionnez <**Options**<sup>&</sup>gt; → **Paramètres** → **Message multimédia** pour modifier les options suivantes :

- **Taille de la photo** : définissez la taille des images jointes aux MMS (lors de l'envoi d'un message à une adresse e-mail, la taille des photos est réglée sur **Petite**).
- **Mode création MMS** : choisissez un mode pour la création des messages multimédia
- **Point d'accès utilisé** : définissez un point d'accès pour l'envoi de MMS
- **Récupération MMS** : définissez les options de réception des MMS
- **Messages anonymes** : indiquez si vous souhaitez ou non recevoir les messages d'expéditeurs anonymes
- **Publicités** : indiquez si vous souhaitez recevoir ou bloquer les publicités
- **Accusés de réception** : demandez au réseau de vous signaler la livraison de vos messages
- **Refuser envoi accusé** : indiquez si vous souhaitez refuser l'envoi d'accusés de réception de vos MMS envoyés
- **Validité du message** : définissez la durée de validité du message ; si le message ne peut pas être livré dans le délai indiqué, il sera supprimé du centre de messagerie.

## **Options d'e-mail**

Dans l'écran du menu **Messagerie**, sélectionnez <**Options**<sup>&</sup>gt;<sup>→</sup> **Paramètres** → **E-mail** pour modifier les options suivantes :

• **Boîtes aux lettres** : affichez la liste des boîtes aux lettres définies ; pour chacune d'elles, vous pouvez configurer les options suivantes :

### **Paramètres connexion**

- **E-mails entrants** : définissez les options des e-mails entrants
- **E-mails sortants** : définissez les options des e-mails sortants

### **Paramètres utilisateur**

- **Mon nom** : indiquez votre nom d'utilisateur
- **Envoyer message** : détermine si les e-mails sont envoyés immédiatement ou lors de la prochaine connexion au serveur
- **Garder une copie** : choisissez de conserver une copie des e-mails sortants
- **Insérer signature** : créez une signature à inclure à vos e-mails
- **Signalisation nvx e-mails** : indiquez si le téléphone affiche une icône de notification lors de la réception d'un nouvel e-mail

## **Paramètres récupération**

- **E-mail à récupérer** : indiquez si le téléphone récupère les en-têtes d'emails ou les messages complets avec les pièces jointes (vous pouvez définir une taille limite pour les messages complets)
- **E-mails à récupérer** : fixez le nombre d'en-têtes à récupérer simultanément sur le serveur
- **Accès dossier IMAP4** (pour IMAP4) : spécifiez le chemin d'accès au dossier à synchroniser avec le serveur
- **Abonn. aux dossiers** (pour IMAP4) : connexion à la boîte aux lettres et mise à jour des dossiers

### **Connexion automatique**

- **Notifications e-mail** : indiquez si le téléphone vous informe lors de la réception d'un nouvel e-mail
- **Récupération e-mails** : indiquez si le téléphone doit récupérer automatiquement les e-mails sur le serveur
- **Boîte utilisée** : choisissez une boîte aux lettres pour vos messages

## **Options des messages de service**

Dans l'écran du menu **Messagerie**, sélectionnez <**Options**<sup>&</sup>gt; → **Paramètres** → **Message service** pour modifier les options suivantes :

- **Messages services** : décidez si vous souhaitez recevoir les messages de service
- **Télécharger msgs** : choisissez de télécharger les messages de service manuellement ou automatiquement

### **Options des messages de diffusion**

Dans l'écran du menu **Messagerie**, sélectionnez <**Options**<sup>&</sup>gt; → **Paramètres** → **Diffusion cellules** pour modifier les options suivantes :

• **Réception** : décidez si vous souhaitez recevoir les messages d'information

- **Langues** : indiquez si vous souhaitez recevoir les messages d'information dans **Toutes** les langues ou dans les langues **Sélectionnées**
- **Détection sujet** : choisissez d'enregistrer automatiquement le numéro d'un sujet lorsque vous recevez un message de diffusion <sup>n</sup>'appartenant à aucun des sujets existants.

### **Autres options de message**

Dans l'écran du menu **Messagerie**, sélectionnez <**Options**<sup>&</sup>gt; → **Paramètres** → **Autre** pour modifier les options suivantes :

• **Enregistrer msgs envoyés** : choisissez de conserver une copie des messages envoyés

- **Nbre de msgs enregistrés** : définissez un nombre maximal de messages enregistrés à conserver dans le dossier **Msgs envoyés** ; à mesure que de nouveaux messages sont enregistrés, les messages plus anciens sont supprimés.
- **Mémoire active** : choisissez une mémoire de stockage pour l'enregistrement des messages.

Familiarisez-vous avec les applications multimédia de votre téléphone : lecteur MP3, appareil-photo, galerie, Video Editor, lecteur Flash, RealPlayer, dictaphone et PC Studio.

**Multimédia**

## **Lecteur MP3**

2

chapitre

Vous pouvez lire des fichiers aux formats \*.mp3 ou \*.aac avec le lecteur MP3.

### **Ajouter des fichiers à votre téléphone**

Vous pouvez ajouter des fichiers musicaux à votre téléphone en les téléchargeant depuis Internet ou depuis un ordinateur à l'aide d'une carte mémoire microSD ou Windows Media Player ou PC Studio (voir l'aide de PC Studio).

## **Ajouter des fichiers à la musicothèque**

Pour ajouter automatiquement des fichiers à la musicothèque,

- 1. Ajoutez des fichiers musicaux à votre téléphone.
- 2. En mode veille, appuyez sur  $\lceil \frac{1}{2} \rceil \rightarrow$ **Multimédia** <sup>→</sup> **Lect. audio**.
- 3. Appuyez sur <**Options**<sup>&</sup>gt;<sup>→</sup> **Musicothèque**.
- 4. Appuyez sur <**Options**<sup>&</sup>gt;<sup>→</sup> **Mettre musicothèq. à jr**.

## **Lire un fichier audio**

1. En mode veille, appuyez sur  $\lceil \oplus \rceil \rightarrow$ **Multimédia** <sup>→</sup> **Lect. audio**.

#### **Multimédia**

- 2. Appuyez sur <**Options**<sup>&</sup>gt; →**Musicothèque**.
- 3. Appuyez sur <**Options**<sup>&</sup>gt; → **Mettre musicothèq. à jr**.
- 4. Sélectionnez une liste d'écoute.
- 5. Appuyez sur <**Options**<sup>&</sup>gt; → **Lecture**.
- 6. Utilisez les options suivantes pendant la lecture :

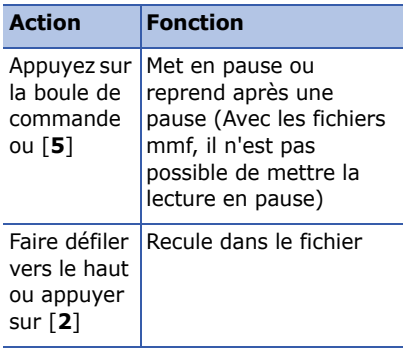

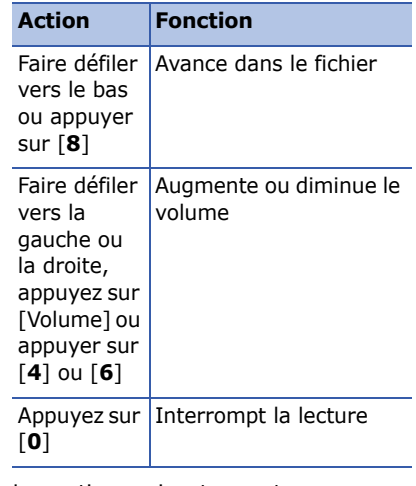

Les options suivantes sont disponibles :

• Pour une écoute aléatoire des pistes, appuyez sur <**Options**<sup>&</sup>gt; → **Lecture aléatoire**.

- Pour une écoute en boucle d'une piste ou de toutes les pistes, appuyez sur <**Options**<sup>&</sup>gt; → **Lecture en boucle**.
- Pour fermer le lecteur audio et poursuivre la lecture en arrière-plan, appuyez sur <**Options**<sup>&</sup>gt; → **Ecoute en fond**.

## **Créer une liste d'écoute**

Pour créer une liste d'écoute,

- 1. En mode veille, appuyez sur [දූ] → **Multimédia**→ **Lect. audio**.
- 2. Appuyez sur <**Options**<sup>&</sup>gt; →**Musicothèque** → **Listes de pistes**.
- 3. Appuyez sur <**Options**<sup>&</sup>gt; → **Nlle liste de pistes** → une mémoire de stockage (si nécessaire).
- 4. Saisissez le nom de la liste d'écoute et appuyez sur la boule de commande.
- 5. Naviguez jusqu'à la nouvelle liste d'écoute puis appuyez sur la boule de commande.
- 6. Appuyez sur <**Options**<sup>&</sup>gt; → **Ajouter des pistes**.
- 7. Naviguez jusqu'à une piste puis appuyez sur la boule de commande pour ajouter la piste à la liste d'écoute.

## **Appareil photo**

Votre téléphone vous permet de prendre des photos numériques (format JPG) ou de tourner des vidéos (format MP4)

## **Prendre des photos**

- 1. En mode veille, appuyez sur [ᆯ] → **Multimédia**→ **Ap. photo**.
- 2. Tournez le téléphone vers la gauche  $\lambda$  90°.

**Multimédia**

- 3. Orientez l'objectif vers le sujet et réglez l'image (voir ["Utiliser le clavier](#page-43-0)  [en mode Appareil photo"](#page-43-0)).
- 4. Appuyez sur la boule de commande ou sur [Appareil photo] pour prendre la photo.

### <span id="page-43-0"></span>**Utiliser le clavier en mode Appareil photo**

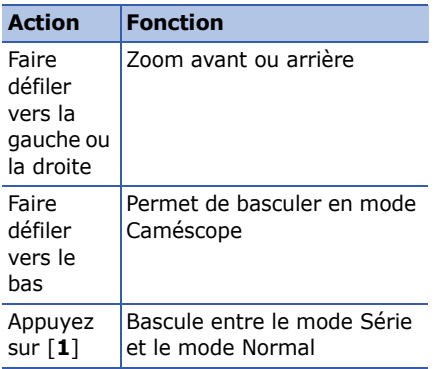

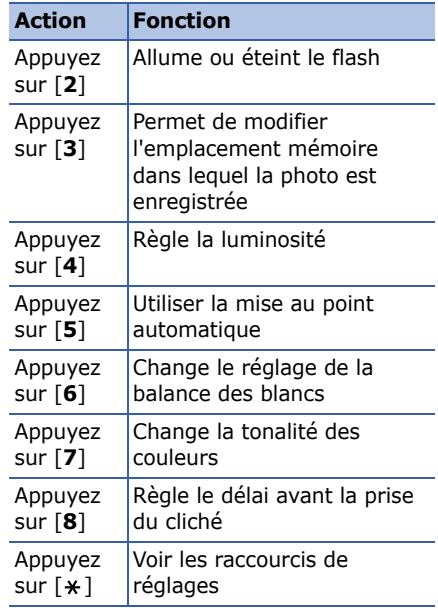

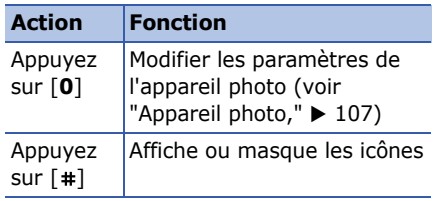

## **Afficher une photo**

- 1. En mode veille, appuyez sur [白]  $\rightarrow$ **Multimédia**→ **Galerie** → **Photos**.
- 2. Naviguez jusqu'à une photo puis appuyez sur la boule de commande.

## **Filmer**

- 1. En mode veille, appuyez sur [දූ] → **Multimédia**→ **Ap. photo**.
- 2. Tournez le téléphone vers la gauche à 90°.
- 3. Appuyez sur la touche Droite (à côté des touches alphanumériques) pour lancer le caméscope.
- 4. Orientez l'objectif vers le sujet et réglez l'image (voir ["Utiliser le clavier](#page-44-0)  [en mode Caméscope"](#page-44-0)).
- 5. Appuyez sur la boule de commande ou sur [Appareil photo] pour commencer l'enregistrement.
- 6. Appuyez sur [Appareil photo] pour arrêter l'enregistrement.

## <span id="page-44-0"></span>**Utiliser le clavier en mode Caméscope**

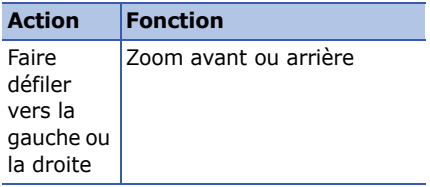

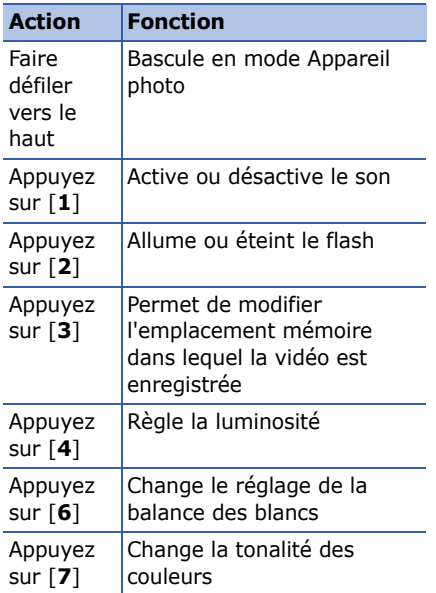

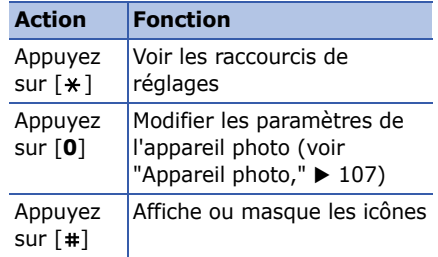

## **Regarder une vidéo**

- $1.$  En mode veille, appuyez sur [ᇢ]  $\rightarrow$ **Multimédia**→ **Galerie**→ **Clips vidéo**.
- 2. Naviguez jusqu'à une vidéo et appuyez sur la boule de commande.

## **Galerie**

Dans la Galerie, gérez tous vos liens Internet streaming (lecture en continu) et tous vos fichiers multimédia.

## **Ouvrir un fichier multimédia**

- 1. Pour ouvrir la Galerie, appuyez sur [ ] → **Multimédia** → **Galerie**. Vos fichiers multimédia sont automatiquement classés par type de fichier.
- 2. Naviguez jusqu'à un dossier multimédia et appuyez sur la boule de commande.
- 3. Naviguez jusqu'à un fichier multimédia et appuyez sur la boule de commande.

## **Ajouter un lien Internet streaming à la Galerie**

- 1. En mode veille, appuyez sur [白] → **Multimédia**→ **Galerie**.
- 2. Naviguez jusqu'à des **Liens streaming** et appuyez sur la boule de commande.
- 3. Appuyez sur<**Options**<sup>&</sup>gt; → **Nouveau lien** → une mémoire de stockage (si nécessaire).
- 4. Saisissez le nom et l'adresse Internet puis appuyez sur la boule de commande.

## **Lire du contenu streaming à partir du Web**

1. En mode veille, appuyez sur [දූ] → **Multimédia**→ **Galerie**.

**Multimédia**

- 2. Naviguez jusqu'à des **Liens streaming** et appuyez sur la boule de commande.
- 3. Naviguez jusqu'à un lien et appuyez sur la boule de commande.

RealPlayer démarrera et vous demandera si vous souhaitez vous connecter à Internet.

4. Appuyez sur <**Oui**>.

## **Éditeur vidéo**

L'éditeur vidéo vous permet de modifier ou de créer des clips vidéo en combinant des photos ou des vidéos

## **Rogner un clip vidéo**

1. En mode veille, appuyez sur [දූ] → **Multimédia**→ **Video Editor**→**Modifier la vidéo**.

- 2. Sélectionnez un fichier vidéo.
- 3. Appuyez sur la boule de commande pour commencer la lecture.
- 4. Placez des marqueurs de début et de fin pour le nouveau clip vidéo :
	- Appuyez sur <**Démarrer**> à l'endroit où vous souhaitez faire débuter le nouveau clip vidéo.
	- Appuyez sur <**Fin**> à l'endroit où vous souhaitez que le nouveau clip vidéo s'achève.
- 5. Appuyez sur <**Options**<sup>&</sup>gt; → **Réglages** et modifiez les propriétés d'enregistrement du fichier vidéo, telles que la qualité de l'image, le préfixe du nom de fichier et la mémoire de stockage.
- 6. Lorsque vous avez terminé, appuyez sur <**Options**<sup>&</sup>gt; → **Enregistrer**.

Lorsque le nouveau clip vidéo est enregistré, le téléphone lance automatiquement sa lecture.

## **Ajouter du son à un clip vidéo**

- 1. En mode veille, appuyez sur [白]  $\rightarrow$ **Multimédia**→ **Video Editor**→**Modifier la vidéo**.
- 2. Sélectionnez un fichier vidéo.
- 3. Appuyez sur la boule de commande pour commencer la lecture.
- 4. Appuyez sur <**Options**<sup>&</sup>gt; → **Audio** et choisissez l'une des fonctions suivantes :
	- **Doublage audio** : ajoutez une séquence audio déjà enregistrée.
	- **Doublage en direct** : ajoutez une bande son en effectuant un nouvel enregistrement.

5. Pour ajouter une séquence sonore existante, appuyez sur <**Options**<sup>&</sup>gt; →**Commencer le doublage** → une séquence sonore. Pour ajouter une nouvelle séquence sonore, appuyez sur <**Options**<sup>&</sup>gt; → **Doublage en direct** et enregistrez une séquence sonore

Après l'ajout de la séquence sonore, le téléphone lance automatiquement la lecture de la vidéo.

- 6. Appuyez sur <**Options**<sup>&</sup>gt; → **Réglages** et modifiez les propriétés d'enregistrement du fichier vidéo, telles que la qualité de l'image, le préfixe du nom de fichier et la mémoire de stockage.
- 7. Lorsque vous avez terminé, appuyez sur <**Options**<sup>&</sup>gt; → **Enregistrer**.

## **Créer un diaporama**

Vous pouvez combiner des photos pour créer un diaporama de vos photos favorites.

- 1. En mode veille, appuyez sur [දූ] → **Multimédia**→ **Video Editor**→ **Créer film-photos**.
- 2. Sélectionnez des photos et appuyez sur <**Terminé**>.
- 3. Vous pouvez utiliser les options suivantes :
	- Pour modifier la gamme de couleurs ou appliquer des effets spéciaux, sélectionnez <**Options**<sup>&</sup>gt; → **Effet**.
	- Pour insérer une photo ou du texte, appuyez sur <**Options**<sup>&</sup>gt; → **Insérer** → **Insérer les photos** ou **Insérer le clip texte**.
- Pour choisir un effet de transition entre les clips vidéo ou les photos, appuyez sur <**Options**<sup>&</sup>gt; →**Transition**.
- Pour ajouter une bande son au diaporama, appuyez sur <**Options**<sup>&</sup>gt; → **Narration** → **Insérer**.
- Pour définir l'intervalle de temps entre les images, appuyez sur <sup>&</sup>lt;**Options**<sup>&</sup>gt; → **Durée**.
- Pour modifier l'ordre des photos, appuyez sur <**Options**<sup>&</sup>gt; →**Déplacement**.
- Pour modifier les propriétés d'enregistrement du fichier vidéo, telles que la qualité de l'image, le préfixe du nom de fichier et la mémoire de stockage, appuyez sur <sup>&</sup>lt;**Options**<sup>&</sup>gt; → **Réglages**.

4. Lorsque vous avez terminé, appuyez sur <**Options**<sup>&</sup>gt; → **Enregistrer**.

## **Créer un story-board**

Vous pouvez combiner des photos et des vidéos pour créer un story-board.

- 1. En mode veille, appuyez sur [ᇢ] → **Multimédia**→ **Video Editor**→**Storyboard**.
- 2. Sélectionnez des photos et des vidéos, puis appuyez sur <**Terminé**>.

Vous pouvez utiliser les mêmes options que pour la création d'un diaporama. Voir la section précédente. Vous pouvez également utiliser l'option **Modifier le clip** pour rogner une séquence vidéo ou ajouter une bande son.

3. Lorsque vous avez terminé, appuyez sur <**Options**<sup>&</sup>gt; → **Enregistrer**.

## **Flash® Player**

Votre téléphone est équipé de Flash Player permettant de visualiser des fichiers Flash (swf).

Pour afficher un fichier Flash,

- 1. En mode veille, appuyez sur [ᇢ] → **Multimédia**→ **Flash**.
- 2. Naviguez jusqu'à un fichier flash et appuyez sur la boule de commande (appuyez sur la touche Droite pour rechercher des fichiers sur une carte mémoire).

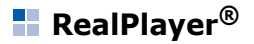

RealPlayer est installé sur le téléphone et permet de visualiser toutes sortes de fichiers multimédia et contenu streaming téléchargé depuis Internet. RealPlayer prend en charge les fichiers suivants : 3gp, mp4, rm, ram, ra et rv.

## **Lire des fichiers multimédias avec RealPlayer**

- 1. En mode veille, appuyez sur [දූ] → **Multimédia**→ **RealPlayer**.
- 2. Appuyez sur <**Options**<sup>&</sup>gt; → **Ouvrir** →**Derniers clips ouverts** ou **Clip enregistré**.
- 3. Naviguez jusqu'à un fichier multimédia et appuyez sur la boule de commande.

4. Utilisez les options suivantes pendant la lecture :

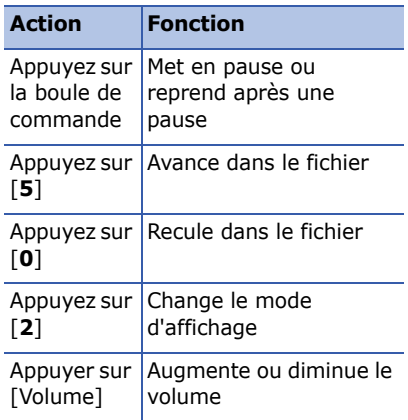

## **Lire du contenu streaming à partir du Web avec RealPlayer**

Lorsque vous ouvrez un lien vers du contenu streaming avec votre navigateur Internet, RealPlayer met le contenu en tampon puis le lit (voir ["Surfer sur le](#page-64-0)  [WAP,"](#page-64-0) X [64](#page-64-0)). Pour régler les options du contenu streaming, utilisez les touches écran et la touche du volume.

## **Dictaphone**

Le Dictaphone vous permet d'enregistrer et d'écouter des mémos vocaux et des clips audio.

## **Enregistrer un clip vocal**

1. En mode veille, appuyez sur [ᇢ] → **Multimédia** → **Dictaphone**.

- 2. Appuyez sur la boule de commande pour commencer l'enregistrement.
- 3. Lorsque vous avez terminé, appuyez sur <**Arrêter**>.

Le clip vocal est automatiquement enregistré.

## **Écouter un clip vocal**

- 1. En mode veille, appuyez sur [දූ] → **Multimédia**→ **Dictaphone**.
- 2. Appuyez sur <**Options**<sup>&</sup>gt; → **Aller dans Galerie**.
- 3. Naviguez jusqu'à un clip vocal et appuyez sur la boule de commande. La lecture démarre automatiquement.
- 4. Suivez les instructions qui s'affichent à l'écran pendant la lecture.

## **PC Studio**

PC Studio, fourni sur le CD-ROM PC Studio, est un logiciel Windows de gestion d'informations personnelles et de synchronisation. Pour plus d'informations, installez le logiciel et consultez l'aide de PC Studio.

## **Installer PC studio**

- 1. Introduisez le CD-ROM PC Studio dans le lecteur de votre ordinateur.
- 2. Choisissez la langue d'affichage.
- 3. Suivez les instructions qui s'affichent à l'écran.

Le pilote USB est automatiquement installé pendant l'installation de PC Studio.

## **Utiliser PC studio**

Pour connecter votre téléphone à un ordinateur avec PC Studio, vous devez changer le mode USB du téléphone (voir ["Utiliser PC studio,"](#page-73-0) ▶ [73](#page-73-0)).

chapitre

3

# **Productivité personnelle**

Apprenez à gérer vos contacts, inscrire des événements dans l'agenda, créer des notes et familiarisez-vous avec QuickOffice et Adobe® Reader®.

## **E** Contacts

Les Contacts vous permettent de stocker et de gérer, sous forme de contact, les coordonnées d'une personne, telles que son nom, ses numéros de téléphone et ses adresses.

## **Créer un nouveau contact**

Vous pouvez enregistrer des contacts dans la mémoire de l'appareil ou sur une carte SIM.

### **Ajouter un contact dans la mémoire du téléphone**

- 1. En mode veille, appuyez sur  $\lceil \frac{1}{2} \rceil \rightarrow$ **Contacts**.
- 2. Appuyez sur <**Options**<sup>&</sup>gt;<sup>→</sup> **Nouveau contact**.
- 3. Complétez les coordonnées du contact.
	-

Pour ajouter des champs d'information, appuyez sur <sup>&</sup>lt;**Options**<sup>&</sup>gt;<sup>→</sup> **Ajouter détail** <sup>→</sup> un type d'information. Pour associer une image au contact, sélectionnez <sup>&</sup>lt;**Options**<sup>&</sup>gt;<sup>→</sup> **Ajouter imagette**  $\rightarrow$  et choisissez une image.

4. Lorsque vous avez terminé, appuyez sur <**Effectué**> pour enregistrer le contact.

### **Ajouter un contact sur une carte SIM**

- 1. En mode veille, appuyez sur [ද희 → **Contacts**.
- 2. Appuyez sur <**Options**<sup>&</sup>gt; → **Contacts SIM**→ **Répertoire SIM** (carte SIM).
- 3. Appuyez sur <**Options**<sup>&</sup>gt; → **Nouveau contact SIM**.
- 4. Complétez les coordonnées du contact.
- 5. Lorsque vous avez terminé, appuyez sur <**Effectué**> pour enregistrer le contact.

## **Rechercher un contact**

- 1. En mode veille, appuyez sur [ुुं=] → **Contacts**.
- 2. Vous pouvez rechercher un contact en saisissant les premières lettres du nom de la personne.

Les entrées de répertoire se présentent sous forme de liste, affichant le nom dont l'orthographe est la plus proche de votre entrée.

3. Sélectionnez un contact et appuyez sur la boule de commande pour l'ouvrir.

## <span id="page-55-0"></span>**Copier des contacts**

Pour copier des contacts d'un emplacement à un autre,

- 1. Ouvrez la liste des contacts :
	- a. En mode veille, appuyez sur [ᆯ] → **Contacts** (mémoire du téléphone).
	- b. En mode veille, appuyez sur [ᆯ] → **Contacts**→ <sup>&</sup>lt;**Options**<sup>&</sup>gt; →**Contacts SIM**→ **Répertoire SIM** (carte SIM).

2. Sélectionnez un contact puis appuyez sur <**Options**<sup>&</sup>gt; → **Copier ds Contacts** ou **Copier dans répert. SIM**.

Si vous avez inséré une carte mémoire, vous pouvez également en/ y copier les/des contacts : appuyez sur <**Options**<sup>&</sup>gt; → **Copier** → **Vers carte mémoire** ou **Depuis carte mémoire**.

### **Définir un numéro ou une adresse par défaut**

Certains contacts ont plusieurs numéros ou adresses.

Pour définir un seul numéro ou adresse par défaut,

1. Ouvrez la liste des contacts (voir ["Copier des contacts,"](#page-55-0) ▶ [55](#page-55-0)).

- 2. Naviguez jusqu'à un contact et appuyez sur la boule de commande.
- 3. Appuyez sur <**Options**<sup>&</sup>gt; → **Numéros préférés**.
- 4. Naviguez jusqu'à un type par défaut et appuyez sur la boule de commande.
- 5. Naviguez jusqu'à un numéro ou adresse et appuyez sur la boule de commande.

### **Attribuer une numérotation rapide à un contact**

Attribuez un chiffre de numérotation rapide [**2**] à [ **9**]) à huit de vos numéros de téléphone, le [**1**] étant réservé au répondeur.

Pour attribuer un chiffre de numérotation rapide,

1. En mode veille, appuyez sur [දූ] → **Contacts**.

#### **Productivité personnelle**

- 2. Naviguez jusqu'à un contact et appuyez sur la boule de commande.
- 3. Sélectionnez un numéro de téléphone et choisissez <**Options**<sup>&</sup>gt; → **Appel abrégé**.
- 4. Naviguez jusqu'à un chiffre de numérotation rapide et appuyez sur la boule de commande.

## **Associer une sonnerie à un contact ou groupe**

Vous pouvez définir une sonnerie pour chaque contact ou groupe de contacts.

Pour définir une sonnerie,

- 1. En mode veille, appuyez sur [白]  $\rightarrow$ **Contacts**.
- 2. Naviguez jusqu'à un contact ou groupe et appuyez sur la boule de commande.
- 3. Appuyez sur <**Options**<sup>&</sup>gt; → **Sonnerie**.
- 4. Naviguez jusqu'à une sonnerie et appuyez sur la boule de commande.
- Pour les contacts individuels, le  $\mathbb{Z}$ téléphone utilise toujours la sonnerie assignée en dernier lieu. Si vous associez par exemple une sonnerie à un groupe puis assignez une autre sonnerie à un contact de ce groupe, le téléphone utilisera la sonnerie assignée au contact si ce dernier appelle.

## **Créer un groupe de contacts**

Vous pouvez créer des groupes de contacts et envoyer des e-mails ou messages à tous les membres de chaque groupe.

- 1. En mode veille, appuyez sur [ᆯ] → **Contacts**.
- 2. Appuyez sur la touche Droite pour ouvrir la liste des groupes.
- 3. Appuyez sur <**Options**<sup>&</sup>gt; → **Nouveau groupe**.
- 4. Saisissez le nom et appuyez sur la boule de commande.
- 5. Sélectionnez un nouveau groupe et appuyez sur la boule de commande pour l'ouvrir.
- 6. Appuyez sur <**Options**<sup>&</sup>gt; → **Ajouter membres**.
- 7. Sélectionnez chacun des membres à ajouter et appuyez sur la boule de commande.
- 8. Lorsque vous avez terminé, appuyez sur <**OK**> pour les enregistrer au groupe.

## **Synchroniser les contacts**

Pour synchroniser vos contacts avec le profil de synchronisation actuel,

- 1. En mode veille, appuyez sur [白] → **Contacts**.
- 2. Naviguez jusqu'à un contact et appuyez sur <**Options**<sup>&</sup>gt; →**Synchronisation**  → **Démarrer**.
- 3. Faites défiler la liste jusqu'au profil ou au périphérique que vous souhaitez utiliser pour la synchronisation et appuyez sur la boule de commande.
- Pour modifier les profiles ou 网 paramètres de synchronisation, voir ["Synchroniser votre téléphone,"](#page-74-0) ▶ [74](#page-74-0).

## **Agenda**

L'Agenda vous permet de planifier vos rendez-vous, réunions, anniversaires et autres événements.

## **Créer un événement du calendrier**

- 1. En mode veille, appuyez sur [දූ] → **Organiseur** → **Agenda**.
- 2. Naviguez jusqu'à une date puis appuyez sur <**Options**<sup>&</sup>gt; → **Nouvelle entrée** → un type d'événement :
	- **Réunion** rappel à une date et heure spécifiques
	- **Mémo** texte général
	- **Anniversaire** pour vous rappeler un anniversaire ou une date spéciale
	- **Tâche** pour rédiger une note concernant une tâche à réaliser
- 3. Modifiez les champs et les paramètres de l'événement.
- 4. Lorsque vous avez terminé, appuyez sur la touche <**Effectué**>.
- Dans le champ **Synchronisation** , vous pouvez régler un événement sur **Privée** (uniquement visible par vous), **Publique** (vu par tous ceux qui accèdent à vos données après la synchronisation) ou **Aucune** (non synchronisé).

## **Changer le mode d'affichage de l'agenda**

- 1. En mode veille, appuyez sur [白] → **Organiseur** → **Agenda**.
- 2. Appuyez sur <**Options**<sup>&</sup>gt; <sup>→</sup> un type d'affichage.

## **Arrêter une alarme d'événement**

Si vous définissez une alarme pour un événement, l'alarme sonnera pendant une minute à l'heure spécifiée. Pour arrêter l'alarme, appuyez sur <**Arrêter**>. Pour couper la sonnerie, appuyez sur <sup>&</sup>lt;**Silence**>. Pour provoquer le nouveau déclenchement de la sonnerie, appuyez sur <**Silence**> → <sup>&</sup>lt;**Répéter**<sup>&</sup>gt; → une durée.

## **Modifier les options de l'agenda**

Dans n'importe quel mode d'affichage, sélectionnez <**Options**<sup>&</sup>gt; → **Paramètres** pour accéder aux options suivantes :

- **Sonnerie de l'agenda** : sélectionnez une sonnerie d'alarme personnalisée
- **Durée répét. alarme** : permet de régler la durée de répétition pour les alarmes de l'agenda
- **Affichage par défaut** : permet de choisir le mode d'affichage présenté à l'ouverture de l'agenda
- **Début de la semaine** : choisissez un jour à afficher en premier dans la vue de la semaine
- **Titre affich. semaine** : permet de choisir d'afficher le numéro de la semaine ou la date comme titre de l'affichage hebdomadaire

## **Quickoffice ®**

Vous pouvez synchroniser les fichiers Word, Excel et PowerPoint de votre téléphone avec Quickoffice.

## **Ouvrir un document Quickoffice**

1. En mode veille, appuyez sur [白] → **Organiseur** → **Quickoffice**.

- 2. Appuyez sur la touche Droite pour basculer entre les applications (Quickword, Quicksheet et Quickpoint).
- 3. Naviguez jusqu'à un document et appuyez sur la boule de commande.
- 4. Lorsqu'un document est affiché, appuyez sur <**Options**> pour accéder aux fonctions suivantes :

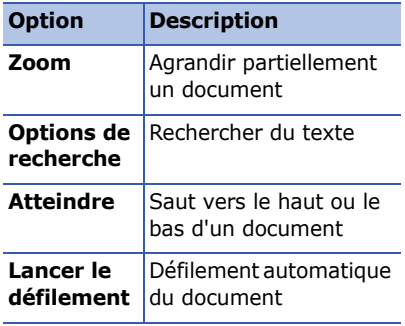

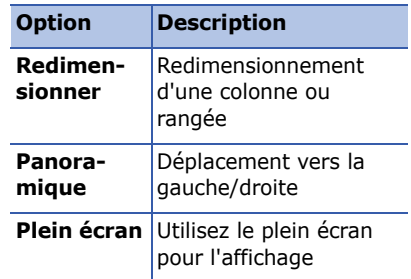

## **Mettre à jour Quickoffice**

Avec Quickmanager, vous pouvez télécharger des mises à jour de programmes, de nouveaux produits Quickoffice ou des offres spéciales.

Pour mettre à jour Quickoffice,

1. En mode veille, appuyez sur [ᆯ] → **Organiseur** → **Quickoffice**.

- 2. Appuyez sur la touche Droite pour ouvrir **Quickmanager**.
- 3. Naviguez jusqu'à un élément de Quickmanager et appuyez sur la boule de commande.

## **Adobe® Reader®**

Avec Adobe Reader, vous pouvez ouvrir et visualiser des documents PDF.

Pour ouvrir un document PDF,

- 1. En mode veille, appuyez sur [ᇢ] → **Organiseur** → **Adobe PDF**.
- 2. Appuyez sur <**Options**<sup>&</sup>gt; → **Chercher fichier**.
- 3. Naviguez jusqu'à un type de mémoire et appuyez sur la boule de commande.
- 4. Naviguez jusqu'à un type de filtre et appuyez sur la boule de commande.
- 5. Naviguez jusqu'à un fichier et appuyez sur la boule de commande.
- 6. Lorsqu'un document est affiché, appuyez sur <**Options**> pour accéder aux fonctions suivantes :

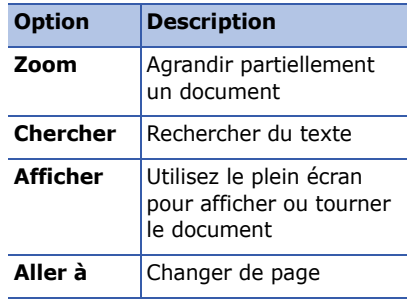

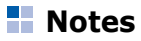

Avec Notes, vous pouvez créer des notes et les synchroniser avec d'autres appareils.

## **Créer une note**

- 1. En mode veille, appuyez sur [දූ] → **Organiseur** → **Notes**.
- 2. Appuyez sur <**Options**<sup>&</sup>gt; → **Nouvelle note**.
- 3. Saisissez le texte.
- 4. Lorsque vous avez terminé, appuyez sur <**Effectué**> pour enregistrer la note.

## **Synchroniser des notes avec d'autres appareils**

- 1. En mode veille, appuyez sur [白] → **Organiseur** → **Notes**.
- 2. Naviguez jusqu'à une note et appuyez sur <**Options**<sup>&</sup>gt; → **Synchronisation** →**Démarrer**.
- 3. Naviguez jusqu'à un profil de synchronisation ou un appareil et appuyez sur la boule de commande.

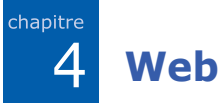

Le navigateur WAP (Wireless Application Protocol) de votre téléphone vous permet de surfer sur le Web sans fil. Pour pouvoir connecter le téléphone au Web,

- Souscrivez à un réseau sans fil qui prenne en charge les communications en mode données
- Activez le service de données pour votre carte SIM,
- Obtenez un point d'accès à Internet auprès d'un opérateur,
- Définissez vos paramètres Internet

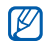

Votre téléphone peut par défaut accéder au Web sans fil. Si vous ne pouvez pas vous connecter à Internet, contactez votre opérateur pour télécharger de nouveaux paramètres Internet.

## <span id="page-64-1"></span><span id="page-64-0"></span>**Surfer sur le WAP**

1. En mode veille, appuyez sur  $[\triangleq] \rightarrow$ **Web**.

Le téléphone affiche la liste des signets et des dossiers.

- 2. Ouvrez une page Internet.
	- Naviguez jusqu'à un signet ou dossier et appuyez sur la boule de commande.
	- Saisissez une adresse Internet et appuyez sur la boule de commande.
- 3. Sur la page, maintenez enfoncée la boule de commande pour afficher ou masquer la barre d'outils :

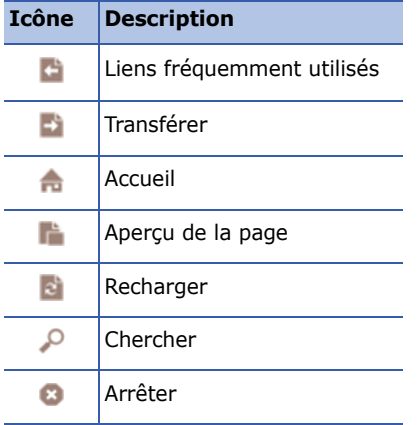

4. Pour fermer la connexion WAP, appuyez sur <**Quitter**>.

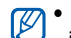

- Lorsque le message « Mémoire insuffisante » s'affiche, fermez les applications non nécessaires pour libérer de la mémoire avant de redémarrer le navigateur.
- Le téléphone affichera un indicateur de sécurité  $(\bigcap$  si vous avez établi une connexion chiffrée.

Pendant la navigation, appuyez sur <sup>&</sup>lt;**Options**> pour accéder aux fonctions suivantes :

- **Enreg. comme signet** : créez un nouveau signet pour la page actuelle
- **Faire pivoter l'écran** : permet de basculer en mode Ecran large
- **Options navigation** : permet d'afficher des instantanés des pages récemment visitées ou d'actualiser la page actuelle
- **Options du zoom** : permet d'effectuer un zoom avant ou arrière dans une page Web
- **Outils** : permet d'enregistrer des pages pour les visualiser hors connexion, d'envoyer une page Web ou d'afficher des informations sur la page
- **Chercher** : permet de rechercher du texte ou une page Web

## **Modifier les paramètres du navigateur**

Dans le navigateur, appuyez sur <sup>&</sup>lt;**Options**<sup>&</sup>gt;<sup>→</sup> **Paramètres** pour accéder aux fonctions suivantes :

- **Général** : permet de définir le point d'accès, la page d'accueil, l'historique, les options de sécurité et Java
- **Page** : permet de régler les options de chargement et d'affichage
- **Confidentialité** : permet de définir les options des cookies et des signets

• **Flux RSS** : permet de définir la page à actualiser automatiquement

## <span id="page-66-0"></span>**Ajouter un favori**

- 1. En mode veille, appuyez sur  $\lceil \frac{1}{2} \rceil \rightarrow$ **Web**.
- 2. Appuyez sur <**Options**<sup>&</sup>gt;<sup>→</sup> **Gestionnaire de signets** <sup>→</sup> **Ajouter signet**.
- 3. Saisissez le nom, l'adresse et le point d'accès du signet, ainsi que le nom d'utilisateur le mot de passe si vous le souhaitez.
- 4. Appuyez sur <**Options**<sup>&</sup>gt;<sup>→</sup> **Enregistrer**.

## **Utiliser un favori**

Lorsque vous surfez sur le WAP, vous pouvez accéder aux favoris (voir ["Ajouter](#page-66-0)  [un favori,"](#page-66-0)  $\triangleright$  [66](#page-66-0)). Appuyez sur <sup>&</sup>lt;**Options**<sup>&</sup>gt;<sup>→</sup> **Signets** pour accéder aux fonctions suivantes :

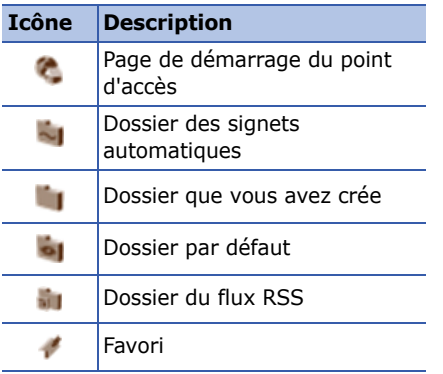

## **Enregistrer une page Web et la visualiser hors connexion**

Lorsque vous enregistrez une page Internet, vous pouvez en visualiser une copie hors connexion. La copie enregistrée ne s'actualisera pas automatiquement. Vous devez donc vous connecter régulièrement à Internet pour récupérer la version mise à jour.

## **Enregistrer une page Internet**

- 1. Accédez à la page Internet avec votre navigateur (voir ["Surfer sur le WAP,"](#page-64-1)  $\triangleright$  [64](#page-64-1).
- 2. Appuyez sur <**Options**<sup>&</sup>gt;<sup>→</sup> **Outils** <sup>→</sup> **Enregistrer page**.

La page Web est enregistrée sur votre téléphone.

## **Visualiser une page Web enregistrée**

- 1. En mode veille, appuyez sur [白]  $\rightarrow$ **Web**.
- 2. Naviguez jusqu'à **Pages enregistrées** puis appuyez sur la boule de commande.
- 3. Naviguez jusqu'à une page enregistrée puis appuyez sur la boule de commande.
- 4. Pour actualiser la page, appuyez sur <sup>&</sup>lt;**Options**<sup>&</sup>gt; → **Options navigation** →**Recharger**.

## **Télécharger des fichiers sur le WAP**

Les fichiers téléchargés sont stockés dans le dossier correspondant dans la Galerie. Votre téléphone enregistre les images téléchargées dans le dossier **Photos**.

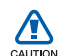

Les fichiers téléchargés depuis le WAP peuvent contenir des virus potentiellement dangereux pour votre téléphone. Pour réduire les risques de contamination, téléchargez des fichiers depuis des sources fiables uniquement.

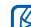

**The Conformément au système DRM** (Gestion des droits d'auteur), certains fichiers multimédia sont protégés par des droits d'auteur. Les protections de droit d'auteur peuvent empêcher le téléchargement, la copie, la modification ou le transfert de certains fichiers.

Transférez et recevez des fichiers depuis/ sur votre téléphone à l'aide de la technologie Bluetooth sans fil ou du câble de données de PC.

**Connectivité**

## **Utiliser la fonction Bluetooth**

Les appareils équipés de la technologie Bluetooth peuvent échanger des données dans un rayon d'environ 10 mètres. Des cloisons et autres obstacles entre les appareils peuvent bloquer ou gêner la connexion sans fil.

## **Activer Bluetooth**

5

chapitre

1. En mode veille, appuyez sur  $\lceil \frac{1}{2} \rceil \rightarrow$ **Connectiv.** <sup>→</sup> **Bluetooth**.

- 2. Naviguez jusqu'à **Bluetooth** puis appuyez sur la boule de commande.
- 3. Sélectionnez **Visibilité de mon tél.**puis sur la boule de commande pour rendre votre téléphone visible.
- 4. Saisissez une option de visibilité et appuyez sur la boule de commande.

## **Rechercher un périphérique Bluetooth et s'y connecter**

- 1. En mode veille, appuyez sur  $\lceil \frac{1}{2} \rceil \rightarrow$ **Connectiv.** <sup>→</sup> **Bluetooth**.
- 2. Appuyez sur la touche Droite pour ouvrir la liste des appareils connectés.
- 3. Appuyez sur <**Options**<sup>&</sup>gt;<sup>→</sup> **Ajouter équipement**.

Le téléphone recherche tous les périphériques à portée et en affiche la liste :

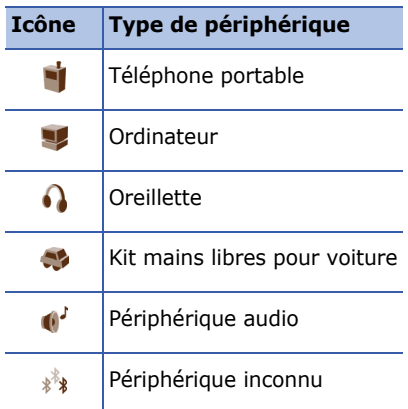

- 4. Naviguez jusqu'à un périphérique et appuyez sur la boule de commande.
- 5. Saisissez le code Bluetooth et appuyez sur la boule de commande.
- Pour se connecter à un autre périphérique Bluetooth, les deux appareils doivent utiliser le même code. Les kits oreillette et les kits mains libres pour voiture, possèdent un code fixe, par exemple **0000**.
- 6. Pour accepter l'envoi et la réception de données sans confirmation, appuyez sur <**Oui**>. Dans le cas contraire, appuyez sur la touche <**Non**>.

## **Modifier les options du périphérique associé**

Dans la liste des périphériques connectés, appuyez sur <**Options**> pour accéder aux fonctions suivantes :

- **Ajouter équipement** : rechercher un autre périphérique Bluetooth
- **Connexion à équipt audio** : se connecter avec un casque ou kit mains libres pour voiture

#### **Connectivité**

- **Attribuer dénomination** : définir un nom pour un périphérique connecté
- **Défini autorisé**/**Défini non autorisé** : permettre à un autre périphérique de se connecter automatiquement ou demander l'autorisation
- **Supprimer** : retirer un périphérique de la liste
- **Tout supprimer** : retirer tous les périphériques de la liste
- **Quitter** : fermer la liste des périphériques connectés

### **Envoyer des données par Bluetooth**

- 1. Recherchez un fichier ou élément à envoyer.
- 2. Appuyez sur <**Options**<sup>&</sup>gt; → **Envoyer**.
- 3. Naviguez jusqu'à **Par Bluetooth** puis appuyez sur la boule de commande.
- 4. Naviguez jusqu'à un périphérique connecté et appuyez sur la boule de commande.
- 5. Si nécessaire, saisissez votre code et appuyez sur <**OK**>.

## **Recevoir des données par Bluetooth**

- 1. Lorsqu'un périphérique tente d'accéder à votre téléphone, appuyez sur <**Oui**<sup>&</sup>gt; pour autoriser la connexion.
- 2. Si nécessaire, appuyez sur <**Oui**<sup>&</sup>gt; pour confirmer la réception des données.
	-

Les éléments acceptés sont enregistrés dans votre Boîte de réception. L'icône <sup>s'</sup> signale les messages reçus par Bluetooth.
### **Activer le mode SIM distant**

Pour utiliser le mode SIM distant avec un kit mains libres pour voiture compatible :

- 1. Connectez-vous au téléphone à partir du kit mains libres pour voiture compatible.
- 2. En mode veille, appuyez sur [白] → **Paramètres**→ **Connexion** →**Bluetooth** → **Mode SIM distant** →**Activé**.

Désormais, vous pouvez uniquement utiliser ce kit mains libres pour voiture pour passer et recevoir des appels avec la carte SIM de votre appareil.

Pour désactiver cette fonction, appuyez sur [①] → **Quitter SIM distante**.

# **E** Connexion USB

### **Définir une action par défaut pour votre connexion USB**

Pour configurer votre téléphone afin qu'il exécute une action par défaut lorsqu'il se connecte à un ordinateur à l'aide d'un câble de liaison PC,

- 1. En mode veille, appuyez sur [දූ] → **Connectiv.**→ **USB**.
- 2. Définissez le mode USB par défaut (**Lecteur Média**, **PC Studio** ou **Transfert de données**).
	-

Vous pouvez choisir l'option **Demander connexion** au lieu d'utiliser un mode USB par défaut. Si vous avez activé cette fonction, votre téléphone vous demande de choisir un mode USB chaque fois que vous vous connectez à un ordinateur.

### **Utiliser PC studio**

- 1. Vérifiez que la connexion USB est définie sur **PC Studio**.
- 2. Raccordez votre téléphone à l'ordinateur à l'aide d'un câble de liaison PC.
- 3. Exécutez PC Studio et gérez vos renseignements personnels et les fichiers multimédia.

Pour plus d'informations, consultez l'aide de PC Studio.

### **Synchroniser avec Windows Media Player**

Vous pouvez copier des fichiers audio sur votre téléphone par une synchronisation avec Windows Media Player 11.

- 1. Définissez la connexion USB sur **Lecteur Média**.
- 2. Raccordez votre téléphone à l'ordinateur à l'aide d'un câble de liaison PC.
- 3. Lorsqu'une fenêtre s'ouvre sur l'écran de l'ordinateur, choisissez **Synchroniser les fichiers sur cet appareil**.
- 4. Saisissez le nom de votre téléphone, puis cliquez sur **Terminer**.
- 5. Sélectionnez et glissez les fichiers audio de votre choix dans la liste de synchronisation.

#### 6. Cliquez sur **Démarrer la synchronisation**.

7. Une fois la synchronisation terminée, débranchez l'appareil de l'ordinateur.

### **Copier des fichiers audio sur une carte mémoire**

- 1. Introduisez une carte mémoire dans le téléphone.
- 2. Définissez la connexion USB sur **Transfert de données**.
- 3. Raccordez votre téléphone à l'ordinateur à l'aide d'un câble de liaison PC.
- 4. Lorsqu'une fenêtre s'ouvre sur l'écran de l'ordinateur, choisissez **Ouvrir le dossier pour afficher les fichiers**.
- 5. Copiez des fichiers depuis l'ordinateur vers la carte mémoire.
- 6. Lorsque vous avez terminé, débranchez le téléphone de l'ordinateur.

# **Synchroniser votre téléphone**

Synchronisez les données de votre téléphone avec celles d'un ordinateur ou d'un périphérique sans fil.

### **Créer un nouveau profil de synchronisation.**

Votre téléphone inclut un profil de synchronisation pour PC Studio. Pour créer un nouveau profil de synchronisation,

- 1. En mode veille, appuyez sur [白] → **Connectiv.** → **Sync**.
- 2. Appuyez sur <**Options**<sup>&</sup>gt; → **Nouveau mode de sync**.
- 3. Appuyez sur <**Oui**> pour copier les paramètres depuis un profil existant ou sur <**Non**> pour définir de nouveaux paramètres.

#### **Connectivité**

- 4. Définissez les paramètres suivants :
	- **Nom du mode sync** : attribuez un nom au mode
	- **Applications** : choisissez les applications à synchroniser
	- **Paramètres connexion** : définissez les options de connexion au réseau
- 5. Appuyez sur <**Retour**> pour enregistrer le nouveau profil.

### **Synchroniser des données**

- 1. Connectez votre appareil à un autre appareil sans fil compatible Bluetooth (voir ["Rechercher un périphérique](#page-69-0)  [Bluetooth et s'y connecter,"](#page-69-0) ▶ [69](#page-69-0)).
- 2. En mode veille, appuyez sur [දූ] → **Connectiv.**→ **Sync**.
- 3. Appuyez sur <**Options**<sup>&</sup>gt; →**Synchroniser**.

4. Naviguez jusqu'à un périphérique et appuyez sur la boule de commande.

Votre téléphone affiche une barre de progression au bas de l'écran.

Après la synchronisation, appuyez sur <sup>&</sup>lt;**Options**<sup>&</sup>gt; → **Afficher journal** pour visualiser la liste des données modifiées.

**Programmes supplémentaires**

Familiarisez-vous avec la calculatrice, l'horloge, le convertisseur, Voice Signal, les données GPS et les repères.

# **L** Calculatrice

6

chapitre

Pour utiliser la calculatrice,

- 1. En mode veille, appuyez sur  $\lceil \frac{1}{2} \rceil \rightarrow$ **Organiseur** <sup>→</sup> **Calculatrice**.
- 2. Utilisez les touches alphanumériques et la touche de navigation pour les opérations mathématiques de base.

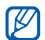

Pour insérer une virgule, appuyez sur [ ]. Appuyez sur [**C**] pour effacer les résultats. Appuyez sur  $[\star]$  pour commuter entre les fonctions.

- 3. Lors des calculs, appuyez sur <sup>&</sup>lt;**Options**> pour accéder aux options suivantes :
	- **Mémoire** : enregistrer, rappeler ou effacer la mémoire temporaire de la calculatrice
	- **Vider l'écran** : effacer tous les calculs de l'écran
	- **Dernier résultat** : insérer le résultat du dernier calcul

# **Horloge**

Dans l'application Horloge, vous pouvez régler les paramètres de l'horloge, définir des alarmes et créer une horloge mondiale.

### **Modifier les paramètres de l'horloge**

- 1. En mode veille, appuyez sur [白]  $\rightarrow$ **Organiseur** → **Horloge**.
- 2. Appuyez sur <**Options**<sup>&</sup>gt; →**Paramètres** (voir ["Date et heure,"](#page-96-0)   $\blacktriangleright$  [96](#page-96-0)).

### **Régler une nouvelle alarme**

- 1. En mode veille, appuyez sur [දූ] → **Organiseur** → **Horloge**.
- 2. Appuyez sur la touche Droite dans la vue Alarme.
- 3. Appuyez sur <**Options**<sup>&</sup>gt; → **Nouvelle alarme**.
- 4. Réglez les détails de l'alarme.
- 5. Appuyez sur <**Effectué**>.

## **Arrêter une alarme**

Lorsque l'alarme retentit, appuyez sur <sup>&</sup>lt;**Arrêter**> pour arrêter l'alarme sur <sup>&</sup>lt;**Répéter**> la faire sonner de nouveau après un certain délai. Vous pouvez répéter l'alarme jusqu'à cinq fois.

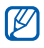

Le réglage actuel de votre profil <sup>n</sup>'affectera pas le volume d'une alarme.

### **Créer une horloge mondiale**

Avec une horloge mondiale, vous pouvez connaître l'heure d'une autre ville ou d'un autre pays.

Pour créer une horloge mondiale,

- 1. En mode veille, appuyez sur [白] → **Organiseur** → **Horloge**.
- 2. Appuyez sur la touche Droite dans la vue Horloge.

#### 3. Appuyez sur <**Options**<sup>&</sup>gt; → **Ajouter une ville**.

- 4. Naviguez jusqu'à une ville et appuyez sur la boule de commande ou saisissez les premières lettres de la ville pour la rechercher dans la liste.
- 5. Au besoin, répétez les étapes 3 et 4 pour ajouter d'autres villes.
- 6. Lorsque vous avez terminé, appuyez sur <**Quitter**>.

# **L** Convertisseur

Le Convertisseur permet d'effectuer des conversions de mesures, par exemple, des longueurs d'une unité (yards) vers une autre (mètres). Pour convertir des devises, vous devez d'abord choisir une devise de base et un taux de change.

### **Ajouter des devises et des taux de change**

- Le taux de la devise de base est toujours 1. La devise de base détermine les taux de change des autres devises. Les taux de change fluctuent en permanence. Pour assurer la précision des conversions, vous devez saisir le taux de change en cours.
- 1. En mode veille, appuyez sur [白] → **Organiseur** → **Convert.**.
- 2. Naviguez vers la droite jusqu'à ce que le type indique **Devise**.
- 3. Appuyez sur <**Options**<sup>&</sup>gt; → **Taux de change**.
- 4. Naviguez jusqu'à une devise et appuyez sur <**Options**<sup>&</sup>gt; →**Renommer devise**.
- 5. Saisissez le nom de la devise de base et appuyez sur la boule de commande.
- 6. Appuyez sur <**Options**<sup>&</sup>gt; → **En devise de base**.
- 7. Confirmez en appuyant sur la boule de commande.

Pour ajouter d'autres devises et taux de change,

- 1. Répétez les étapes 1 à 4.
- 2. Saisissez le nom de la nouvelle devise et appuyez sur la boule de commande.
- 3. Naviguez jusqu'à la nouvelle devise et saisissez le taux de change.

### **Convertir des devises**

1. En mode veille, appuyez sur [白]  $\rightarrow$ **Organiseur** → **Convert.**.

- 2. Naviguez vers la droite jusqu'à ce que le type indique **Devise**.
- 3. Naviguez jusqu'à **Unité** et appuyez sur la touche Droite pour sélectionner une devise à convertir.
- 4. Naviguez jusqu'à **Quantité** et saisissez le montant à convertir.
- 5. Naviguez jusqu'à **Unité** et appuyez sur la touche Droite pour sélectionner la devise cible.

Le téléphone affiche le résultat de la conversion.

### **Convertir des mesures**

- 1. En mode veille, appuyez sur [දූ] → **Organiseur** → **Convert.**.
- 2. Naviguez vers la droite pour changer le type de mesure.
- 3. Naviguez jusqu'à **Unité** et faites défiler vers la droite pour changer l'unité de base, le cas échéant.
- 4. Naviguez jusqu'au **Quantité** et entrez le montant de base.
- 5. Naviguez jusqu'à **Unité** et faites défiler vers la droite pour changer l'unité de conversion, le cas échéant

Le téléphone affiche le résultat de la conversion.

# **Voice Signal**

Voice Signal vous permet d'appeler, de récupérer des coordonnées du répertoire, d'ouvrir des applications et d'envoyer des SMS par commande vocale.

### **Numérotation par commande vocale**

1. En mode veille, appuyez sur [白] → **Outils**<sup>→</sup> **Voice Signal**.

Vous entendez le message "Prononcez une commande"

- 2. Après la tonalité, vous pouvez prononcer la commande "Appeler" suivie du nom du contact, tel qu'il est stocké dans Contacts.
- 3. Si des noms similaires existent, l'appareil affiche les 3 premiers résultats et prononce le nom et le numéro de celui qui lui semble correspondre le mieux.
- 4. Si le nom ou le numéro ne correspond pas au contact que vous souhaitez appeler, dites "Non" et répétez la procédure jusqu'à obtenir le contact recherché.

#### **Programmes supplémentaires**

5. Lorsque vous entendez le nom recherché, dites "Oui".

#### **Rechercher un contact**

1. En mode veille, appuyez sur [ᇢ] → **Outils**<sup>→</sup> **Voice Signal**.

Vous entendez le message "Prononcez une commande"

- 2. Après la tonalité, dites "Rechercher" suivi du nom complet du contact (prénom suivi du nom).
- 3. Si des noms similaires existent, le téléphone affiche les 3 premiers résultats et prononce le nom et le numéro de celui qui lui semble correspondre le mieux.
- 4. Si le nom ou le type de numéro ne correspond pas au contact que vous souhaitez appeler, dites " Non " et répétez la procédure jusqu'à obtenir le contact recherché.

5. Lorsque vous entendez le nom recherché, dites "Oui".

### **Ouvrir une application par commande vocale**

1. En mode veille, appuyez sur [ᆯ] → **Outils** <sup>→</sup> **Voice Signal**.

Vous entendez le message "Prononcez une commande"

2. Dites "Ouvrir" suivi du nom d'une application.

### **Envoyer un SMS**

1. En mode veille, appuyez sur [ᆯ] → **Outils** <sup>→</sup> **Voice Signal**.

Vous entendez le message "Prononcez une commande"

2. Dites "Envoyer SMS" suivi du nom du destinataire.

Lorsque l'éditeur s'ouvre avec le destinataire choisi, rédigez le texte de votre message.

# **Données GPS**

Vous pouvez afficher les données GPS pour calculer un itinéraire, connaître votre position ou suivre les détails d'un voyage. Avant d'utiliser les données GPS, vous devez activer une méthode de positionnement à l'aide d'une connexion Bluetooth ou réseau sans fil.

Pour plus d'informations sur la navigation mobile, surfez sur http://samsung.navigon.com. Ce service n'est pas disponible dans tous les pays ou chez tous les opérateurs téléphoniques.

### **Activer une méthode de positionnement**

- 1. En mode veille, appuyez sur [白] → **Outils**→ **Données GPS**.
- 2. Appuyez sur <**Options**<sup>&</sup>gt; → **Param. positionnement**.
- 3. Naviguez jusqu'à une méthode de positionnement (**GPS intégré**, **GPS Bluetooth** ou **Définie par réseau**) et appuyez sur <**Options**<sup>&</sup>gt; → **Activer**.
- Si vous activez GPS Bluetooth, vous  $\mathbb{Z}$ devez connecter le téléphone à un périphérique Bluetooth (voir ["Rechercher un périphérique](#page-69-1)  [Bluetooth et s'y connecter,"](#page-69-1) ▶ [69](#page-69-1)). Dès que vous activez une méthode de positionnement, le téléphone tente d'ouvrir cette connexion lorsque vous lancez Données GPS.

### **Naviguer avec des données GPS**

- 1. En mode veille, appuyez sur [白]  $\rightarrow$ **Outils**→ **Données GPS**.
- 2. Naviguez jusqu'à **Navigation** puis appuyez sur la boule de commande.
- 3. Appuyez sur <**Options**<sup>&</sup>gt; → **Définir destination** <sup>→</sup>**Coordonnées**.
- 4. Renseignez la latitude et la longitude de votre destination, puis appuyez sur la boule de commande.

Le téléphone indique la direction qui mène à votre destination, votre vitesse actuelle et la durée de votre voyage.

5. Pour arrêter la navigation GPS, appuyez sur <**Options**<sup>&</sup>gt; → **Arrêter navigation**.

### **Visualiser votre position actuelle**

- 1. En mode veille, appuyez sur [白] → **Outils**→ **Données GPS**.
- 2. Naviguez jusqu'à **Position** puis appuyez sur la boule de commande.

### **Suivre les détails d'un itinéraire**

- 1. En mode veille, appuyez sur [白] → **Outils**→ **Données GPS**.
- 2. Naviguez jusqu'à **Compteur** puis appuyez sur la boule de commande.
- 3. Appuyez sur <**Options**<sup>&</sup>gt; → **Démarrer**.

Votre téléphone affiche des détails sur vos itinéraires, y compris la distance, la durée et la vitesse.

4. Pour arrêter ce suivi, appuyez sur <sup>&</sup>lt;**Options**<sup>&</sup>gt; → **Arrêter**.

# **Repères**

Avec l'option Repères, vous pouvez enregistrer votre adresse actuelle et entrer manuellement de nouveaux lieux.

Pour ajouter un repère,

- 1. En mode veille, appuyez sur [ᇢ] → **Outils** → **Repères**.
- 2. Appuyez sur <**Options**<sup>&</sup>gt; → **Nouveau repère** → **Position actuelle** ou **Entrer manuellement**.

Pour ajouter automatiquement votre adresse actuelle, votre téléphone doit posséder une connexion active.

- 3. Entrez les informations sur le repère.
- 4. Lorsque vous avez terminé, appuyez sur <**Effectué**>.

chapitre 7**Gestionnaires**

Apprenez à gérer vos fichiers, applications, configurations matérielles, clés d'activation et connexions.

# **Gestionnaire de fichiers**

Avec le Gestionnaire de fichiers, vous pouvez rechercher et organiser vos fichiers et dossiers.

#### **Rechercher un fichier ou un dossier**

- 1. En mode veille, appuyez sur  $\lceil \frac{1}{2} \rceil \rightarrow$ **Organiseur** <sup>→</sup> **Gest. fichiers**.
- 2. Appuyez sur <**Options**<sup>&</sup>gt;<sup>→</sup> **Chercher**.
- 3. Naviguez jusqu'à un type de mémoire et appuyez sur la boule de commande.
- 4. Saisissez votre texte dans la zone de recherche puis appuyez sur la boule de commande.
- 5. Pour ouvrir un fichier un dossier parmi les résultats de la recherche, naviguez jusqu'à un fichier ou dossier puis appuyez sur la boule de commande.

### **Créer un nouveau dossier**

- 1. En mode veille, appuyez sur  $\lceil \frac{1}{2} \rceil \rightarrow$ **Organiseur** <sup>→</sup> **Gest. fichiers**.
- 2. Appuyez sur <**Options**<sup>&</sup>gt;<sup>→</sup> **Nouveau dossier**.
- 3. Saisissez le nom du dossier et appuyez sur la boule de commande.

### **Déplacer un fichier vers un dossier**

- 1. En mode veille, appuyez sur [白]  $\rightarrow$ **Organiseur** → **Gest. fichiers**.
- 2. Naviguez jusqu'à un fichier ou dossier et appuyez sur <**Options**<sup>&</sup>gt; →**Déplacer vers dossier**.
- 3. Naviguez jusqu'à un dossier et appuyez sur la boule de commande.
- 4. Le cas échéant, naviguez jusqu'à un sous-dossier et appuyez sur la boule de commande.
- 5. Appuyez sur la boule de commande.

# **H** Gestionnaire **d'applications**

Votre téléphone prend en charge les applications compatibles avec Symbian OS et la plate-forme Java, Micro Edition (J2ME™). Votre téléphone n'est pas compatibles avec les applications reposant sur d'autres systèmes d'exploitation ou plate-formes Java (y compris PersonalJava™). Pour télécharger des applications sur votre téléphone, voir ["Télécharger des fichiers](#page-68-0)  [sur le WAP,"](#page-68-0) ▶ [68](#page-68-0).

### **Installer une nouvelle application**

- 1. En mode veille, appuyez sur [白] → **Installations**→ **Gest. d'appl.**.
- 2. Sélectionnez une application et choisissez <**Options**<sup>&</sup>gt; → **Installer**.

3. Suivez les instructions qui s'affichent à l'écran.

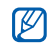

Le gestionnaire d'applications tente automatiquement de contrôler les signatures numériques et les certificats d'une application pendant son installation et affichera un message d'avertissement si celle-ci ne remplit pas les conditions de sécurité normales. Pour protéger votre téléphone et vos données, n'installez pas d'applications qui ne possèdent pas de signatures numériques ou de certificats valides.

#### **Modifier les options d'installation**

Dans le menu Gestionnaire d'applications, appuyez sur <**Options**<sup>&</sup>gt; → **Paramètres** pour accéder aux options suivantes :

- **Installation logiciels** : permettre ou interdire des installations
- **Vérif. en ligne certificat** : vérification des certificats en ligne lors de l'installation d'applications
- **Adresse Web par défaut** : définir une adresse Web par défaut pour la vérification des certificats en ligne

### **Supprimer une application**

- 1. En mode veille, appuyez sur [ᇢ] → **Installations**→ **Gest. d'appl.**.
- 2. Sélectionnez une application et choisissez <**Options**<sup>&</sup>gt; → **Supprimer**.
- 3. Appuyez sur <**Oui**> pour confirmer.

# **Gestionnaire de terminal**

Cette fonction n'est pas disponible sur tous les réseaux et chez tous les opérateurs. Le Gestionnaire de terminal permet à votre opérateur de vous aider à configurer votre téléphone. Avant de commencer une session de configuration, vous devez définir un mode serveur.

### **Définir un mode serveur**

- 1. En mode veille, appuyez sur [ᇢ] → **Outils**→ **Gest. term.**.
- 2. Appuyez sur <**Options**<sup>&</sup>gt; → **Nouveau mode serveur**.
- 3. Configurez les options suivantes du serveur en fonction des consignes de votre opérateur.
	- **Nom du serveur** : nommez le serveur
- **ID serveur** : indiquez l'ID du serveur distant
- **Mot de passe du serveur** : indiquez le mot de passe qui doit être utilisé par le gestionnaire de terminal pour synchroniser votre téléphone
- **Point d'accès** : définissez un point d'accès
- **Adresse de l'hôte** : indiquez l'adresse Web du serveur hôte
- **Port** : indiquer un port pour le gestionnaire de terminal
- **Nom d'utilisateur** : indiquez un nom d'utilisateur pour ce mode
- **Mot de passe** : indiquez un mot de passe pour ce mode
- **Autoriser configuration** : permettez au serveur de configurer votre téléphone
- **Auto-accept. demandes** : acceptez automatiquement toute nouvelle demande de configuration
- **Authentification réseau** : demandez une authentification du réseau
- 4. Lorsque vous avez terminé, appuyez sur <**Retour**>.

### **Démarrer une session de configuration**

- 1. En mode veille, appuyez sur [白]  $\rightarrow$ **Outils**→ **Gest. term.**.
- 2. Naviguez jusqu'à un mode serveur et appuyez sur <**Options**<sup>&</sup>gt; → **Début configuration**.
- 3. Appuyez sur <**Oui**> pour confirmer.
- 4. Le cas échéant, naviguez jusqu'à un point d'accès et appuyez sur la boule de commande.

# **Gestionnaire des clés d'activation**

Lorsque vous téléchargez du contenu numérique, vous devez parfois acheter une clé d'activation sur le site autorisant l'accès au fichier.

### **Afficher les clés d'activation**

- 1. En mode veille, appuyez sur [ᇢ] → **Outils**→ **Clés activ.**.
- 2. Naviguez jusqu'à un dossier et appuyez sur la boule de commande.
	- **Clés valides** : toutes les clés d'activation valides
	- **Clés non valides** : clés d'activation qui ont expiré
	- **Clés inutilisées** : clés d'activation des fichiers multimédia qui ne sont plus enregistrées sur le téléphone

3. Naviguez jusqu'à une clé d'activation puis appuyez sur la boule de commande.

### **Rétablir une clé d'activation qui a expiré**

Lorsque votre clé d'activation arrive à expiration, vous devez acheter des droits supplémentaires pour utiliser le fichier multimédia.

Pour rétablir une clé d'activation qui a expiré,

- 1. En mode veille, appuyez sur [දූ] → **Outils**→ **Clés activ.**.
- 2. Naviguez jusqu'à **Clés non valides** puis appuyez sur la boule de commande.
- 3. Naviguez jusqu'à une clé d'activation et appuyez sur <**Options**<sup>&</sup>gt; → **Obtenir une nlle clé**.
- 4. Appuyez sur <**Oui**> pour confirmer.
- 5. Suivez les instructions qui s'affichent à l'écran.

## **H** Gestionnaire de carte **mémoire**

Le Gestionnaire de carte mémoire vous permet de sauvegarder et de restaurer vos données, de protéger une carte mémoire avec un mot de passe ou de visualiser des informations de la mémoire. Avant d'utiliser une carte mémoire pour la première fois, vous devez la formater.

### **Formater une carte mémoire**

Votre téléphone prend en charge les systèmes de fichiers FAT16 et FAT32.

#### **Gestionnaires**

- 1. Insérez une carte mémoire (voir le Guide de démarrage rapide).
- 2. En mode veille, appuyez sur [白] → **Organiseur** → **Mémoire**.
- 3. Appuyez sur <**Options**<sup>&</sup>gt; → **Formater carte**.
- 4. Appuyez sur <**Oui**> pour confirmer.

### **Sauvegarder des données sur une carte mémoire**

- 1. En mode veille, appuyez sur [දූ] → **Organiseur** → **Mémoire**.
- 2. Appuyez sur <**Options**<sup>&</sup>gt; →**Sauvegarder mém. tél.**.
- 3. Appuyez sur <**Oui**> pour confirmer.

### **Restaurer des données depuis une carte mémoire**

- 1. En mode veille, appuyez sur [白] → **Organiseur** → **Mémoire**.
- 2. Appuyez sur <**Options**<sup>&</sup>gt; → **Restaurer dps carte**.
- 3. Appuyez sur <**Oui**> pour confirmer.

### **Protéger une carte mémoire avec un mot de passe**

- Les appareils qui ne prennent pas en charge cette fonction (ordinateurs personnels, etc.) ne peuvent pas lire la carte si la protection par mot de passe est active. Retirez la protection de la carte pour pouvoir l'utiliser avec ces appareils.
- 1. En mode veille, appuyez sur [ᇢ] → **Organiseur** → **Mémoire**.
- 2. Appuyez sur <**Options**<sup>&</sup>gt; → **Définir mot de passe**.
- 3. Entrez un mot de passe (contenant jusqu'à 8 caractères) puis confirmezle.
- 4. Pour supprimer le mot de passe, appuyez sur <**Options**<sup>&</sup>gt; →**Supprimer mot de passe**. Le téléphone vous demande d'entrer puis de confirmer le mot de passe.

### **Afficher les détails de la mémoire**

Pour connaître la quantité de mémoire disponible et utilisée de votre carte mémoire,

1. En mode veille, appuyez sur [දූ] → **Organiseur** → **Mémoire**.

2. Appuyez sur <**Options**<sup>&</sup>gt; → **Détails mémoire**.

## **Gestionnaire de connexions**

Le Gestionnaire de connexions vous permet d'afficher des informations sur les connexions de données et de fermer des connexions.

#### **Afficher des détails sur une connexion**

- 1. En mode veille, appuyez sur [白] → **Connectiv.**→ **Connex.**.
- 2. Naviguez jusqu'à une connexion et appuyez sur <**Options**<sup>&</sup>gt; → **Détails** pour accéder aux fonctions suivantes :
- **Nom** : le point d'accès ou modem actuel (connexion en accès commuté)
- **Porteuse** : le type de connexion de données
- **Etat** : l'état de la connexion
- **Total** : la quantité totale de données reçues et envoyées
- **Reçu** : la quantité de données reçues
- **Envoyé** : la quantité de données envoyées
- **Durée** : durée pendant laquelle la connexion est restée ouverte.
- **Vitesse** : vitesses de téléchargement ascendante et descendante
- **Pt accès** : nom du point d'accès utilisé

• **Partag.** : nombre d'applications utilisant la même connexion.

#### **Fermer une connexion**

- 1. En mode veille, appuyez sur [ද희 → **Connectiv.**→ **Connex.**.
- 2. Sélectionnez une connexion puis appuyez sur <**Options**<sup>&</sup>gt; →**Déconnexion**.
- 3. Appuyez sur <**Oui**> pour confirmer.

**Paramètres**

Familiarisez-vous avec les paramètres de votre téléphone. Pour accéder aux paramètres du téléphone,

- 1. En mode veille, appuyez sur  $\lceil \frac{1}{2} \rceil \rightarrow$ **Paramètres**.
- 2. Naviguez jusqu'à une catégorie (**Général**, **Téléphone**, **Connexion** ou **Applications**) puis appuyez sur la boule de commande.

8

chapitre

Vous pouvez également accéder à certains paramètres depuis d'autres menus : appuyez sur <**Options**<sup>&</sup>gt;<sup>→</sup> **Paramètres**.

# **Paramètres généraux**

### **Personnalisation**

Choisissez l'aspect et le comportement de l'affichage, du mode veille, des sons et de la langue (pour les paramètres des **Thèmes**, consultez le Guide de démarrage rapide).

### **Affichage**

- **Luminosité** permet de régler la luminosité de l'écran.
- **Taille de police** permet de régler la taille du texte de l'écran.
- **Logo ou texte accueil** définissez un texte ou une image qui s'affiche dès que vous mettez le téléphone sous tension

#### **Paramètres**

- **Ecran** définissez le délai qui s'écoule avant que le rétroéclairage s'atténue
- **Heure tamisage** définissez le délai qui s'écoule avant que le rétroéclairage ne s'éteigne

#### **Mode veille**

- **Mode veille active** activez l'affichage des raccourcis d'applications et des événements du calendrier en mode veille
- **Raccourcis** définissez les raccourcis des touches écran pour le mode veille
- **Appl. mode veille active** choisissez les raccourcis d'application à afficher en mode veille

#### **Sonneries**

• **Sonnerie** - choisissez la sonnerie des appels entrants

- **Sonnerie appels vidéo** choisissez la sonnerie des appels vidéo entrants
- **Type de sonnerie** définissez un type de sonnerie
- **Volume sonnerie** réglez le volume des sonneries et de la signalisation des messages
- **Signalisation msgs** choisissez la tonalité à utiliser pour les SMS et MMS entrants
- **Signalisation e-mails** choisissez la tonalité à utiliser pour les e-mails entrants
- **Sonnerie de l'agenda** choisissez la tonalité pour les événements de calendrier
- **Sonnerie alarme horloge** choisissez la tonalité de l'alarme de l'horloge
- **Vibreur** choisissez le vibreur à utiliser pour les appels vocaux, SMS et MMS entrants
- **Bips touches** réglez le volume des sons du clavier
- **Bips d'avertissement** configurez le téléphone pour qu'il émette un bip d'avertissement, lorsque la batterie est presque déchargée, par exemple.

#### **Langue**

- **Langue du téléphone** choisissez une langue d'affichage (pour tous les menus et les applications)
- **Langue d'écriture** sélectionnez la langue des messages écrits (pour tous les éditeurs de texte et les dictionnaires)
- **Saisie prédictive** activez ou désactivez la saisie prédictive (pour tous les éditeurs de texte)

### **Sensibilité de la boule de commande**

Ajustez le niveau de sensibilité de la boule de commande pour une meilleure réactivité

### <span id="page-96-0"></span>**Date et heure**

Choisissez l'aspect et le comportement de l'affichage de la date, de l'heure et des alarmes par le téléphone.

- **Heure** saisissez l'heure actuelle (appuyez sur [**C**] pour basculer entre l'heure du matin et l'heure de l'aprèsmidi)
- **Fuseau horaire** définissez votre fuseau horaire
- **Date** entrez la date du jour
- **Format date** sélectionnez un format de date
- **Séparateur date** choisissez un séparateur de date

#### **Paramètres**

- **Format heure** précisez le format de l'heure
- **Séparateur heure** choisissez un séparateur d'heure
- **Type d'horloge** choisissez un type d'horloge pour l'écran
- **Sonnerie alarme horloge** choisissez la tonalité de l'alarme de l'horloge
- **Durée répétition alarme** choisissez l'intervalle de temps par défaut pour la répétition des alarmes
- **Jrs ouvrabl.** sélectionnez les jours de la semaine où le réveil doit sonner
- **Heure de l'opérateur** choisissez le réseau qui mettra automatiquement à jour la date et l'heure

### **Accessoires**

Configurez le téléphone afin qu'il utilise par défaut le casque ou le kit mainslibres : appuyez sur <**Options**<sup>&</sup>gt; →**Définir par défaut**. Vous pouvez modifier les paramètres suivants pour chaque configuration :

- **Mode par défaut** définissez le mode par défaut pour la configuration
- **Réponse automatique** choisissez la méthode de réponse automatique aux appels (si connecté au téléphone).

## **Sécurité**

Définissez les codes de sécurité et gérez les certificats ou modules de sécurité.

#### **Téléphone et carte SIM**

• **Demande code PIN** - configurez le téléphone pour qu'il demande un code PIN chaque fois que vous l'allumez

- **Code PIN**  définissez un code PIN pour votre téléphone
- **Code PIN2**  définissez un code PIN2 (fourni avec certaines cartes SIM)
- **Période verrou téléphone** indiquez le délai avant le verrouillage automatique du téléphone
- **Code verrou** définissez un code de verrouillage pour votre téléphone
- **Verr auto** programmez le téléphone pour qu'il verrouille son clavier automatiquement dès que l'écran s'éteint.
- **Verrou si carte SIM chgée** activez le verrouillage automatique du téléphone en cas de changement de carte SIM
- **Groupe utilisateurs limité** permet de limiter vos appels entrants et sortants à un groupe d'utilisateurs donné
- **Confirmer services SIM** activer l'affichage de messages de confirmation lorsque vous utilisez un service de la carte SIM

#### **Gestion des certificats**

Votre téléphone vérifie l'identité et l'authenticité de plusieurs services et logiciels en ligne à l'aide de certificats numériques. Ces derniers préservent vos données personnelles et contribuent à lutter contre les virus et autres logiciels malveillants. Sous Gestion certificats, vous pouvez consulter les détails des certificats, supprimer des certificats ou modifier les paramètres de sécurité suivants :

- **Internet** ce menu permet de vérifier les serveurs Internet qui utilisent ce certificat
- **Vérif. certif. en ligne** ce menu compare le certificat avec des certificats révoqués
- **VPN** ce menu permet de vérifier les connexions RPV qui utilisent ce certificat

### **Module de sécurité**

Gérez les modules de sécurité sur votre téléphone

## **Config. d'origine**

Rétablissez les réglages d'origine de l'appareil. Pour ce faire, vous devez saisir le code verrou. Après avoir saisi le code, l'appareil se réinitialise.

## **Positionnement**

Contrôlez les méthodes et les serveurs employés par votre téléphone pour obtenir des informations sur le positionnement.

### **Méthodes de positionn.**

- **GPS intégré** configurez le téléphone afin qu'il utilise le GPS intégré pour récupérer des informations sur le positionnement
- **GPS Bluetooth** configurez le téléphone afin qu'il utilise la fonction Bluetooth permettant de récupérer des informations sur le positionnement
- **Définie par réseau** configurez le téléphone afin qu'il utilise le réseau cellulaire pour récupérer des informations sur le positionnement

#### **Serveur positionnement**

- **Point d'accès** définissez un point d'accès pour le serveur de positionnement mondial
- **Adresse du serveur** définissez une adresse Internet pour le serveur de positionnement mondial

## **Paramètres du téléphone**

### **Appel**

Indiquez comment le téléphone doit traiter les appels avec la présentation du nom, l'appel en attente, la numérotation abrégée et les autres options d'appel.

• **Envoyer mon numéro** - choisissez d'afficher votre numéro selon vos préférences ou les paramètres du réseau

- **Appel en attente** définissez une alerte pour vous signaler l'arrivée d'un second appel lorsque vous êtes en ligne
- **Rejeter appel avec SMS** choisissez d'envoyer un SMS aux appelants que vous refusez
- **SMS** choisissez le message à envoyer aux appelants refusés
- **Photo ds appel vidéo** choisissez une image à afficher pendant un appel en visiophonie
- **Rappel automatique** choisissez de rappeler automatiquement un numéro en cas d'échec de connexion
- **Durée des appels** affichez la durée de chaque appel
- **Résumé après appel** affichez un résumé après chaque appel
- **Appels abrégés** autorisez la numérotation abrégée
- **Réponse touches** vous pouvez appuyer sur n'importe quelle touche pour décrocher, sauf sur [Volume], [0] et  $\sim$ l.
- **Alerte pendant un appel** choisissez une tonalité pour signaler l'arrivée d'un message pendant un appel
- **Touche latérale de régla...** réglez le [Volume] pour couper le son de la sonnerie ou refuser des appels pendant un appel entrant
- **Ligne utilisée** si votre carte SIM prend en charge deux lignes, choisissez la ligne par défaut pour les appels et SMS sortants

## **Renvoi d'appel**

Transférer vos appels entrants vers un autre numéro. Lorsque vous transférez vos appels, vous devez indiquer un numéro de réception ou un délai pour les appels transférés.

#### **Appels vocaux**

- **Tous les appels vocaux** permet de transférer tous les appels vocaux
- **Si occupé** choisissez de transférer vos appels lorsque vous êtes déjà en ligne
- **Si pas de réponse** les appels sont renvoyés si vous ne répondez pas
- **Si hors d'atteinte** les appels sont transférés si vous n'êtes pas dans une zone de couverture
- **Si non disponible** les appels sont renvoyés si le téléphone est éteint

### **Appel données et vidéo**

- **Ts appels donn. et vidéo** permet de transférer tous les appels de données et vidéo
- **Si occupé** choisissez de transférer vos appels lorsque vous êtes déjà en ligne
- **Si pas de réponse** les appels sont renvoyés si vous ne répondez pas
- **Si hors d'atteinte** les appels sont transférés si vous n'êtes pas dans une zone de couverture
- **Si non disponible** les appels sont renvoyés si le téléphone est éteint

### **Interd. d'appels**

- **Appels sortants** interdisez tous les appels sortants
- **Appels internationaux** interdisez tous les appels vers les numéros internationaux
- **Inter. sauf pays d'orig.** interdisez tous les appels internationaux vers des pays, sauf vers votre pays d'origine
- **Appels entrants**  interdisez tous les appels entrants

• **Entrants à l'étranger** - vous ne pouvez recevoir aucun appel lorsque vous utilisez votre téléphone en dehors de votre zone de couverture nationale

### **Réseau**

Réglez les modes et les méthodes de sélection du réseau.

- **Mode réseau** choisissez un réseau UMTS ou GSM ou activez les deux ("mode double")
- **Sélection opérateur** le téléphone peut sélectionner automatiquement ou manuellement une liste de réseaux cellulaires

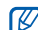

Pour bénéficier de ce service sur un autre réseau, vous devez choisir un réseau qui a signé un contrat d'itinérance avec votre réseau d'origine.

#### **Paramètres**

- **Diffusion sur cellules** indiquez quand le téléphone est utilisé dans un réseau cellulaire basé sur la technologie MCN (Micro Cellular Network)
- **Paramètres opérateur** vérifiez votre opérateur téléphonique en fonction de la carte SIM que vous utilisez.

## **Paramètres de connexion**

### **Bluetooth**

Gérez la fonction Bluetooth.

• **Bluetooth** - mise en marche/arrêt de la fonction Bluetooth

- **Visibilité de mon tél.** rendez votre téléphone visible ou masqué pour les autres appareils Bluetooth et spécifiez le délai pendant lequel le téléphone sera visible aux autres appareils Bluetooth
- **Nom de mon téléphone** indiquez un nom pour votre téléphone
- **Mode SIM distant** Activez l'accès à la carte SIM de votre téléphone pour pouvoir passer des appels à partir d'un kit oreillette ou d'un kit mains libres pour voiture connecté par Bluetooth au téléphone

### **USB**

Indiquez comment votre téléphone doit se comporter lorsqu'il est connecté à un ordinateur.

- **Mode USB** réglez sur **Lecteur Média** (si synchronisation avec Windows Media Player pour copier des fichiers multimédia), **PC Studio** (si PC Studio est utilisé pour synchroniser des fichiers) ou sur **Transfert de données** (si utilisation d'une carte mémoire pour transférer des fichiers)
- **Demander connexion** le téléphone vous demandera de choisir le mode à utiliser lors de la connexion du téléphone à l'ordinateur

### **Points d'accès**

Contrôlez les connexions, les mots de passe et les pages d'accueil du point d'accès.

- **Nom de connexion** saisissez le nom de la connexion du point d'accès
- **Porteuse de données** choisissez un type de transmission des données
- **Nom du point d'accès** saisissez l'adresse Internet du point d'accès
- **Nom d'utilisateur** indiquez un nom d'utilisateur
- **Mot de passe** le téléphone vous demandera de saisir un mot de passe lors de la connexion au point d'accès
- **Mot de passe** définissez un mot de passe pour le point d'accès
- **Authentification** définissez un mode d'authentification
- **Page de démarrage** indiquez une page de démarrage pour les points d'accès qui se connectent aux services Internet

Vous pouvez également définir des paramètres avancés pour les points d'accès : Appuyez sur <**Options**<sup>&</sup>gt;<sup>→</sup> **Paramètres avancés**.

#### **Paramètres**

- **Type de réseau** choisissez le type de réseau (IPv6 ou IPv4).
- **Adresse IP téléphone** (IPv4 uniquement) - indiquez l'adresse IP de votre téléphone
- **Adresse DNS** (IPv4) entrez les adresses DNS (Domain Name Server) primaire et secondaire ou réglez sur 0.0.0.0 pour la détection automatique
- **Adresse DNS** (IPv6) entrez les adresses DNS (Domain Name Server) primaire et secondaire ou réglez sur **Automatique** (détection automatique) ou **Connue** (utilisation d'adresses IPv6 connues)
- **Adresse proxy** définissez l'adresse IP du serveur proxy
- **Nº de port proxy** entrez le numéro de port du serveur proxy

### **Donn. paquets**

Gérez les connexions de données par paquets lorsque vous êtes sur un réseau GPRS.

- **Connexion paquets** choisissez d'ouvrir une connexion aux données par paquets, **Si nécessaire** (si une application doit envoyer des données par paquets) ou **Si disponible** (caque fois qu'une connexion aux données par paquets sur un réseau GPRS devient disponible)
- **Point d'accès** définissez un nom de point d'accès pour envoyer les données par paquets à un ordinateur (voir l'aide de PC Studio)
- **Accès par paquet ht débit** paramétrez l'appareil de façon à ce qu'il puisse fonctionner avec une connexion aux données par paquets à haut débit

### **Configurations**

Visualisez les configurations de réseau envoyées par votre opérateur. Pour appliquer les configurations, appuyez sur <sup>&</sup>lt;**Options**<sup>&</sup>gt; → **Enregistrer**.

## **Paramètres d'application**

### **RealPlayer**

Définissez le comportement de RealPlayer lors de la lecture de vidéos ou de contenu streaming.

#### **Vidéo**

- **Contraste** ajustez le contraste des vidéos lues
- **Lecture en boucle** choisissez une lecture en boucle des vidéos

### **Streaming (Serveur proxy)**

- **Utiliser serveur proxy** choisissez d'utiliser un serveur proxy
- **Adresse proxy** définissez l'adresse d'un serveur proxy
- **Nº de port proxy** entrez le numéro de port d'un serveur proxy

#### **Streaming (Réseau)**

- **Pt d'accès par défaut** définissez un point d'accès par défaut
- **Temps de connexion** réglez la durée de maintien de la connexion lorsque RealPlayer est inactif
- **Port UDP le plus bas** entrez le numéro le plus bas sur une plage de ports de serveur
- **Port UDP le plus haut** entrez le numéro le plus élevé sur une plage de ports de serveur

### **Appareil photo**

Définissez le comportement de l'appareil photo lors de prises de vue ou de tournage de vidéos.

### **Photo**

- **Qualité de la photo** réglez sur Elevée, Normale ou De base
- **Afficher photo prise** choisissez de visualiser la photo prise avant de revenir en mode Appareil photo
- **Résolution de l'image** définissez la résolution des nouvelles photos
- **Nom photo par défaut** choisissez un nom par défaut pour les nouvelles prises de vue
- **Mémoire utilisée** choisissez un emplacement pour enregistrer les nouvelles photos
- **Mesure de la lumière** spot ou matrice

• **Auto focus** : choisissez d'activer ou non la mise au point

### **Vidéo**

- **Durée** choisissez de tourner des vidéos de durée brève ou longue
- **Résolution vidéo** définissez la résolution des nouvelles vidéos
- **Nom vidéo par défaut** choisissez un nom par défaut pour les nouvelles vidéos
- **Mémoire utilisée** choisissez un emplacement pour enregistrer les nouvelles vidéos

### **Dictaphone**

Réglez la qualité et choisissez un emplacement mémoire pour les clips vocaux.

• **Qualité enregistrement** - réglez la qualité sur Elevée ou Compatible MMS
• **Mémoire utilisée** - choisissez un emplacement pour enregistrer les nouveaux clips vocaux

# **Gest. d'appl.**

Configurez le comportement de votre téléphone lorsque vous installez de nouvelles applications.

- **Installation logiciels** choisissez d'installer uniquement les programmes possédant des certificats de sécurité signés (Signés uniquemt) ou d'installer tous les programmes
- **Vérif. en ligne certificat** soumet les applications à un contrôle de certificat de sécurité
- **Adresse Web par défaut** définissez une adresse Internet par défaut à utiliser pour la vérification des certificats de sécurité

# **Journal**

Indiquez la durée de conservation des informations sur les appels et les données par paquets dans le Journal.

chapitre 9**Dépannage**

Si votre téléphone rencontre des problèmes de fonctionnement, vérifiez les éléments suivants avant de contacter le service après-vente.

#### **Contacter un centre de service**

Si la solution de dépannage proposée ne permet pas de résoudre le problème, veuillez noter les renseignements suivants et contacter votre revendeur local ou le service après-vente Samsung :

- les numéros de modèle du téléphone,
- les numéros de série du téléphone,
- une description précise du problème rencontré.

Pour contacter Samsung, utilisez les numéros de téléphone, adresses Internet ou postales correspondant à votre pays de résidence.

#### **Lorsque vous allumez votre téléphone, les messages suivants s'affichent à l'écran :**

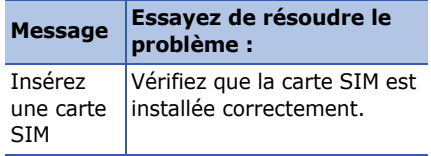

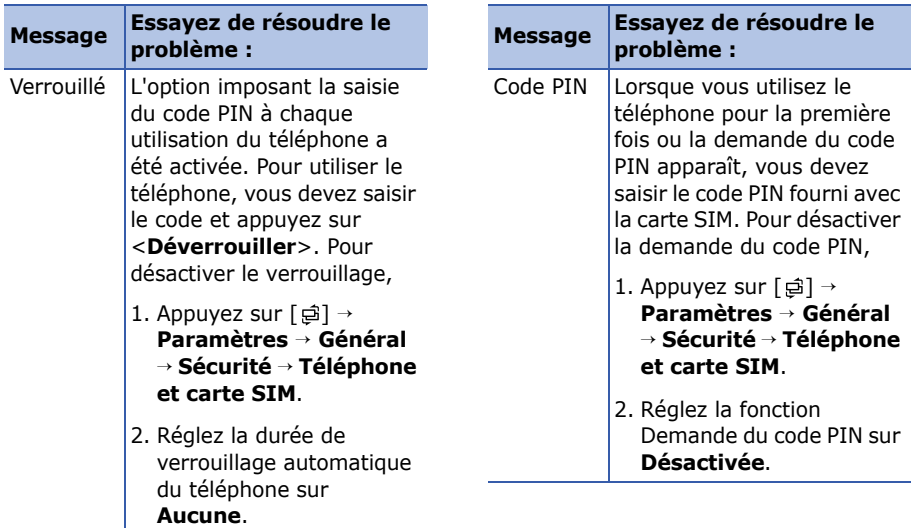

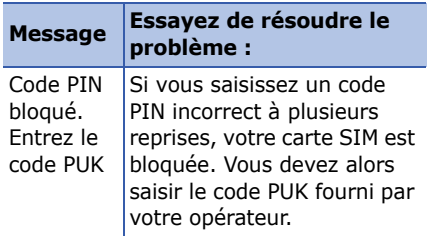

#### **Votre téléphone n'affiche aucun signal (pas de barres à côté du symbole du réseau)**

- Si vous venez d'allumer le téléphone, patientez 2 minutes environ, jusqu'à ce que l'appareil capte le réseau et en reçoive le signal.
- Le signal peut être mauvais dans les tunnels et les ascenseurs. Déplacezvous dans un lieu plus ouvert.

• Vous vous trouvez peut-être en deux zones de couverture. Vous recevrez un signal lorsque vous entrez dans une zone de couverture.

## **J'ai oublié le code PIN, PUK ou de verrouillage**

Le code de verrouillage par défaut est **00000000**. Si vous avez oublié ou égaré un code, contactez votre revendeur ou opérateur.

#### **Des lignes blanches apparaissent à l'écran**

Des lignes blanches peuvent apparaître à l'allumage du téléphone lorsque celui-ci <sup>n</sup>'a pas été utilisé pendant une longue période ou si la batterie a été retirée sans éteindre l'appareil. L'affichage revient de lui-même à la normale.

## **Vous avez saisi un numéro, mais il <sup>n</sup>'a pas été composé**

- Assurez-vous d'avoir appuyé sur  $[$   $\bigcap$ ].
- Assurez-vous d'avoir accédé au réseau cellulaire approprié.
- Vérifiez que vous n'avez pas activé la fonction d'interdiction d'appels pour le numéro de téléphone.

## **Vous avez sélectionné un contact, mais il n'a pas été appelé**

- Vérifiez que la carte du contact contient le bon numéro.
- Au besoin, enregistrez le numéro à nouveau.

#### **Votre correspondant ne vous entend pas**

- Assurez-vous que le casque est correctement connecté à l'appareil.
- Tenez-vous le téléphone suffisamment près de votre bouche ?
- Apparaît lorsqu'un kit oreillette est mal branché sur votre téléphone.

#### **La qualité sonore de l'appel est mauvaise**

- Vérifiez que l'antenne interne en haut du téléphone n'est pas bloquée.
- Vous êtes peut-être dans une zone de mauvaise réception. Déplacez-vous et recommencez.

#### **La batterie ne se recharge pas correctement ou le téléphone <sup>s</sup>'éteint parfois tout seul pendant le chargement**

- Débranchez le chargeur du téléphone, retirez la batterie puis replacez-la.
- Les contacts de la batterie sont peutêtre sales. Nettoyez les contacts couleur or à l'aide d'un chiffon doux et propre.
- Si la batterie ne se recharge pas complètement, remplacez-la par une batterie neuve et éliminez l'ancienne conformément à la législation en vigueur.

### **Votre téléphone est chaud au toucher**

Lorsque vous utilisez plusieurs applications en même temps, votre téléphone a besoin de plus de puissance et peut surchauffer. Ce phénomène <sup>n</sup>'affecte pas la durée de vie ou les performances du téléphone.

#### **Votre téléphone vous demande de supprimer des données**

La mémoire disponible est insuffisante. Transférez des données sur une carte mémoire ou supprimez des applications des données devenues inutiles.

## **Une application est gelée (ne répondra pas)**

- 1. Maintenez la touche [a] enfoncée pour ouvrir la liste d'applications.
- 2. Naviguez jusqu'à l'application bloquée et appuyez sur [ **C**] puis sur <**Oui**>.
- 3. Relancez l'application.

#### **Je ne parviens pas à détecter un autre appareil Bluetooth**

- Vérifiez que la fonction Bluetooth est activée sur les deux appareils.
- Assurez-vous que la distance entre les deux appareils ne dépasse pas 10 mètres et qu'aucun mur ou obstacle n'entrave la communication entre les appareils.
- Vérifiez que la visibilité n'est pas **Masqué** sur les deux appareils.
- Vérifiez que les deux appareils sont compatibles Bluetooth.

# **Index**

[accessoires, 97](#page-97-0)

[Adobe Reader, 62](#page-62-0)

[affichage, 94](#page-94-0)

# Agenda

[arrêt d'alarmes d'événement, 60](#page-60-0) [changement de l'affichage, 59](#page-59-0) [modification des options, 60](#page-60-1)

# appels

[affichage des appels en absence, 13](#page-13-0) [affichage des numéros récemment](#page-14-0)  émis, 14 [insertion de pause, 13](#page-13-1) [numérotation, 12](#page-12-0) [restreints \(blocage\), 14,](#page-14-1) [102](#page-102-0) [transfert, 14,](#page-14-2) [101](#page-101-0)

applications [installation, 86](#page-86-0) [modification des options, 87](#page-87-0) [prises en charge, 86](#page-86-1) [vérification des certificats, 87](#page-87-1)

# Bluetooth[activation, 69](#page-69-0) [connexion à d'autres périphériques,](#page-69-1)  69[envoi de données, 71](#page-71-0) [modification des options, 70](#page-70-0) [réception de données, 71](#page-71-1)

Calendrier[création d'événements, 59](#page-59-1) cartes mémoire[formatage, 90](#page-90-0) [protection, 91](#page-91-0) [restauration de données, 91](#page-91-1) [sauvegarde de données, 91](#page-91-2)

[certificats, 98](#page-98-0)

[clés d'activation, 89](#page-89-0)

contacts

[assignation de numéros ou](#page-56-0)  d'adresses par défaut, 56 [assignation de sonneries, 57](#page-57-0) [attribution d'une touche à un](#page-56-1) numéro, 56 [création de contacts, 54](#page-54-0) [création de groupes de contacts, 57](#page-57-1) [recherche de contacts, 55](#page-55-0) [synchronisation, 58](#page-58-0)

convertisseur[ajout de devises, 78](#page-78-0) [conversion de devises, 79](#page-79-0) [conversion de mesures, 79](#page-79-1) [définition des taux de change, 78](#page-78-1) [date et heure, 96](#page-96-0) [dictaphone](#page-52-0) *voir multimédia* [données par paquets, 33,](#page-33-0) [105](#page-105-0) [Éditeur vidéo, 47](#page-47-0) fichiers et dossiers[création de nouveaux dossiers, 85](#page-85-0) [déplacement, 86](#page-86-2) [gestionnaire de fichiers, 85](#page-85-1) [recherche, 85](#page-85-2)

#### **Index**

[Flash Lite](#page-50-0) *voir multimédia*

[Galerie](#page-46-0) *voir multimédia*

gestionnaire de terminal [définition de modes serveur, 88](#page-88-0) [démarrage d'une configuration, 89](#page-89-1)

# GPS

[activation des méthodes de](#page-82-0) positionnement, 82 [navigation, 83](#page-83-0) [suivi des détails d'un itinéraire, 83](#page-83-1)

#### horloge

[arrêt d'alarmes, 77](#page-77-0) [création d'une horloge mondiale, 77](#page-77-1) [modification des paramètres, 77](#page-77-2) [réglage d'alarmes, 77](#page-77-3)

[langue, 96](#page-96-1)

lecteur MP3[ajout de fichiers à la musicothèque,](#page-40-0)  40[ajout de fichiers au téléphone, 40](#page-40-1) [création de listes de lecture, 42](#page-42-0) [mode veille, 95](#page-95-0) multimédia[accès au contenu streaming, 46,](#page-46-1) [52](#page-52-1) [enregistrement de clips vocaux, 52](#page-52-2) [lecture de clips vocaux, 52](#page-52-3) [lecture de fichier Flash, 50](#page-50-1) [lecture de fichiers multimédia, 46,](#page-46-2)  [51](#page-51-0)[ouverture de fichiers dans la](#page-46-2) Galerie, 46 notes

[création de notes, 63](#page-63-0) [synchronisation, 63](#page-63-1)

PC Studio

[configuration du mode USB, 72](#page-72-0) [installation, 53](#page-53-0) [utilisation, 73](#page-73-0)

[PDF](#page-62-1) *voir Adobe Reader*

[points d'accès, 104](#page-104-0)

Quickoffice

[mise à jour de quickoffice, 61](#page-61-0) [ouverture de documents, 60](#page-60-2) [recherche de documents, 61](#page-61-1)

[RealPlayer](#page-51-1) *voir multimédia*

[repères, 84](#page-84-0)

[sécurité, 97](#page-97-1)

[sonneries, 95](#page-95-1)

[Voice Signal, 80](#page-80-0)

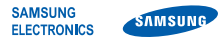

## **Déclaration de conformité (R&TTE)**

#### *Nous,* **Samsung Electronics**

**déclarons sous notre seule responsabilité que le produit**

# Téléphone mobile GSM : SGH-i550

**auquel se réfère cette déclaration est en conformité avec les normes suivantes et/ou d'autres documents normatifs.**

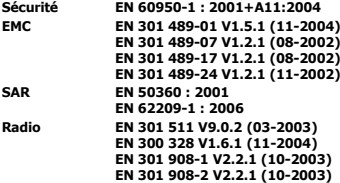

**Ce téléphone a été testé et s'est avéré conforme aux normes relatives à l'émission de fréquences radio. En outre, nous déclarons que cet appareil répond à la directive 1999/5/EC.**

**La procédure de déclaration de conformité, définie dans l'article 10, puis reprise à l'alinéa [IV] de la directive 1999/5/EC a été conduite sous contrôle de l'organisme suivant :**

**BABT, Balfour House, Churchfield Road, Walton-on-Thames, Surrey, KT12 2TD, UK\* Numéro d'identification : 0168**

**CE0168** 

**Documentation technique détenue par :**

Samsung Electronics QA Lab.

#### **disponible sur simple demande.** *(Représentant pour l'Union européenne)*

Samsung Electronics Euro QA Lab. Blackbushe Business Park, Saxony Way, Yateley, Hampshire, GU46 6GG, UK\*

 $X \in \mathit{paks}$ 

2007.10.02 **Yong-Sang Park / Directeur Général**

(lieu et date de parution) (nom et signature du responsable dûment habilité)

**\* Cette adresse n'est pas celle du Centre de service de Samsung. Pour obtenir celle-ci, consultez la carte de la garantie ou contactez le revendeur de votre téléphone.**

- \* Selon le logiciel installé, votre opérateur téléphonique ou votre pays, certaines descriptions de ce mode d'emploi peuvent ne pas correspondre fidèlement à votre téléphone.
- \* Selon votre pays, les illustrations de ce manuel peuvent être différentes de votre téléphone et de ses accessoires.
- \* Sous réserve d'erreurs d'impression.

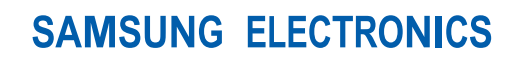

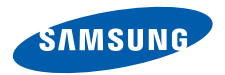

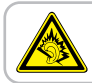

A pleine puissance, l'écoute prolongée du baladeur peut endommager l'audition de l'utilisateur.

World Wide Webhttp://www.samsungmobile.com example in the state of the French. 11/2009. Rev. 1.1